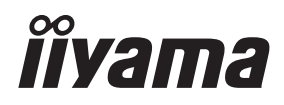

# *MODE D'EMPLOI* ProLite

# **LCD Monitor**

### ProLite TE6568MIS

Merci d'avoir choisi le moniteur LCD iiyama. Ce petit manuel contient toutes les informations nécessaires à l'utilisation du moniteur. Prière de le lire attentivement avant d'allumer le moniteur. Conserver ce manuel pour toute référence ultérieure.

**FRANCAIS** 

### **DECLARATION DE CONFORMITE AU MARQUAGE CE**

Ce moniteur LCD est conforme aux spécifi cations des directives CE/UE 2014/30/UE, aux directives EMC, les basses tensions 2014/35/UE, directives R&TTE 1995/5/EC et directives RoHS 2011/65/UE.

#### **ATTENTION**

Ce produit est de type 'A'. Dans le cadre d'une utilisation dans un environnement domestique, ce produit peut créer des interférences. Il est conseillé à l'utilisateur de prendre les mesures nécessaires.

IIYAMA CORPORATION: Wijkermeerstraat 8, 2131 HA Hoofddorp, The Netherlands

Modèle No. : PL6568

Nous nous réservons le droit de modifier les caractéristiques de nos produits sans préavis.

Toutes les marques de fabrique utilisées dans ce mode d'emploi appartiennent à leurs propriétaires respectifs.

# **TABLE DES MATIERES**

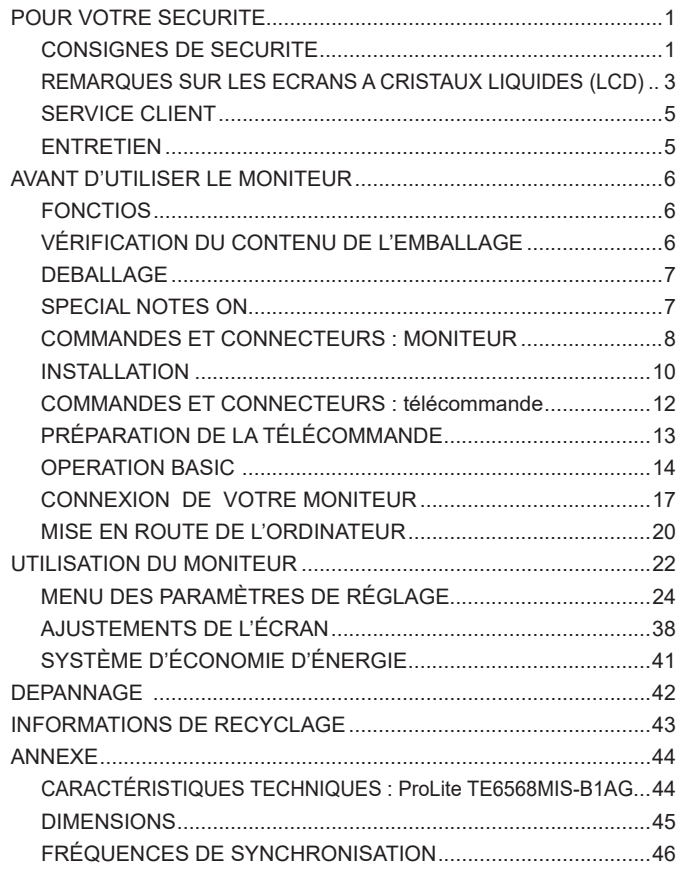

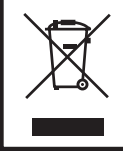

Nous recommandons le recyclage des produits usagés. Contacter votre revendeur ou le support iiyama. Des informations sur le recyclages sont disponibles sur le site Internet : http://www.iiyama.com.

### **POUR VOTRE SECURITE**

### **CONSIGNES DE SECURITE**

#### **AVERTISSEMENT**

#### **MISE HORS TENSION DU MONITEUR EN CAS DE FONCTIONNEMENT ANORMAL**

En cas de phénomène anormal tel que de la fumée, des bruits étranges ou de la vapeur, débranchez le moniteur et contactez immédiatement votre revendeur ou le service technique iiyama. Tout autre utilisation peut être dangereuse et peut engendrer un incendie ou un choc électrique.

#### **NE JAMAIS OUVRIR LE BOITIER**

Ce moniteur contient des circuits haute-tension. La dépose du boîtier peut vous exposer à des risques d'incendie ou de chocs électriques.

#### **NE PAS INTRODUIRE D'OBJETS DANS LE MONITEUR**

N'insérez pas d'objets solides ou liquides tel que de l'eau à l'intérieur du moniteur. En cas d'accident, débranchez votre moniteur immédiatement et contactez votre revendeur ou le service technique iiyama. L'utilisation du moniteur avec un objet logé à l'intérieur peut engendrer un incendie, un choc électrique ou des dommages.

#### **INSTALLER LE MONITEUR SUR UNE SURFACE PLANE ET STABLE**

Le moniteur peut blesser quelqu'un s'il tombe ou s'il est lancé.

#### **NE PAS UTILISER SON MONITEUR PRES DE L'EAU**

N'utilisez pas le moniteur à proximité d'un point d'eau pour éviter les éclaboussures, ou si de l'eau a été répandue dessus cela peut engendrer un incendie ou un choc électrique.

#### **UTILISER LA TENSION SECTEUR SPECIFIEE**

Assurez-vous que le moniteur fonctionne à la tension d'alimentation secteur spécifiée. L'utilisation d'une tension incorrecte occasionnera un malfonctionnement et peut engendrer un incendie ou un choc électique.

#### **PROTECTION DES CABLES**

Ne pas tirer ou plier les câbles d'alimentation et de signal. Ne pas poser le moniteur ou tout autre objet volumineux sur ces câbles. Des câbles endommagés peuvent engendrer un incendie ou un choc électrique.

#### **CONDITIONS CLIMATIQUES DEFAVORABLES**

Il est conseillé de ne pas utiliser le moniteur pendant un orage violent en raison des coupures répétées de courant pouvant entraîner des malfonctions. Il est également conseillé de ne pas toucher à la prise électrique dans ces conditions car elles peuvent engendrer des chocs électriques.

#### **ATTENTION**

#### **INSTALLATION**

Pour prévenir les risques d'incendie, de chocs électriques ou de dommages, installez votre moniteur à l'abri de variations brutales de températures et évitez les endroits humides, poussiéreux ou enfumés. Vous devrez également éviter d'exposer votre moniteur directement au soleil ou tout autre source lumineuse.

#### **NE PAS PLACER LE MONITEUR DANS UNE POSITION DANGEREUSE**

Le moniteur peut basculer et causer des blessures s'il n'est pas convenablement installé. Vous devez également vous assurez de ne pas placer d'objets lourds sur le moniteur, et qu'aucun câble ne soient accessibles à des enfants qui pourraient les tirer et se blesser avec.

#### **MAINTENIR UNE BONNE VENTILATION**

Le moniteur est équipé de fentes de ventilation. Veuillez à ne pas couvrir les fentes ou placer un objet trop proche afin d'éviter tout risque d'incendie. Pour assurer une circulation d'air suffisante, installer le moniteur à 10 cm environ du mur. Les fentes d'aération sur l'arrière du châssis seront obstruées et il y aura risque de surchauffe du moniteur si vous retirez le socle du moniteur. La dépose du socle entraînera une surchauffe du moniteur ainsi que des risques d'incendie et de dommages. L'utilisation du moniteur lorsque celui-ci est posé sur sa partie avant, arrière ou retourné ou bien sur un tapis ou un matériau mou peut également entraîner des dommages.

#### **DECONNECTEZ LES CABLES LORSQUE VOUS DEPLACEZ LE MONITEUR**

Avant de déplacer le moniteur, désactivez le commutateur de mise sous tension, débranchez le moniteur et assurez-vous que le câble vidéo est déconnecté. Si vous ne le déconnectez pas, cela peut engendrer un incendie et un choc électrique.

#### **DEBRANCHEZ LE MONITEUR**

Afin d'éviter les accidents, nous vous recommandons de débrancher votre moniteur s'il n'est pas utilisé pendant une longue période.

#### **TOUJOURS DEBRANCHER LE MONITEUR EN TIRANT SUR LA PRISE**

Débrancher le câble d'alimentation ou le câble de signal en tirant sur la prise. Ne jamais tirer le câble par le cordon car cela peut engendrer un incendie ou un choc électrique.

#### **NE TOUCHEZ PAS LA PRISE AVEC DES MAINS HUMIDES**

Si vous tirez ou insérez la prise avec des mains humides, vous risquez un choc électrique.

#### **LORS DE L'INSTALLATION DU MONITEUR SUR VOTRE ORDINATEUR**

Assurez-vous que l'ordinateur soit suffisamment robuste pour supporter le poids car cela pourrait engendrer des dommages à votre ordinateur.

#### **AUTRES**

#### **RECOMMANDATIONS D'USAGE**

Pour prévenir toute fatigue visuelle, n'utilisez pas le moniteur à contre-jour ou dans une pièce sombre. Pour un confort et une vision optimum, positionnez l'écran juste au dessous du niveau des yeux et à une distance de 40 à 60 cm (16 à 24 pouces). En cas d'utilisation prolongée du moniteur, il est recommandé de respecter une pause de 10 minutes par heure car la lecture continue de l'écran peut entraîner une fatigue de l'oeil.

### **REMARQUES SUR LES ECRANS A CRISTAUX LIQUIDES (LCD)**

- Les symptômes suivants n'indique pas qu'il y a un problème, c'est normal:
	- **NOTEZ -** Quand vous allumez le LCD pour la première fois, l'image peut être mal cadrée à l'écran l suivant le type d'ordinateur que vous utilisez. Dans ce cas ajuster l'image correctement.
		- La luminosité peut être légèrement inégale selon la configuration de bureau utilisée.
		- En raison de la nature de l'écran LCD, une image rémanente de la précédente vue peut subsister après un nouvel affichage, si la même image a été affichée pendant des heures. Dans ce cas, l'affichage est rétabli lentement en changeant d'image ou en éteignant l'écran pendant des heures.
- Les écrans large format n'ont pas été concus pour une utilisation en extérieur.
- Les écrans large format n'ont pas été concus pour une utilisation en position horizontale.
- Si vous utilisez un câble plus long que le câble fourni, la qualité d'image n'est pas garantie. La fonction tactile n'est pas garantie avec la longueur du câble USB au-delà de 3m.

#### **CONSEILS D'UTILISATION**

Ce produit est conçu pour une utilisation optimale de 24 heures par jour L'affichage est compatible pour une utilisation à plat, avec en mode Paysage.

#### **PERSISTANCE D'IMAGE / IMAGE FIGÉE**

Il faut être conscient que tous les écrans LCD peuvent être affectés par un effet de rémanence ou autrement appelé : « persistance d'image ». Une image résiduelle apparait sur l'écran lorsque les images statiques sont affichées pendant longtemps. La persistance de l'image n'est pas permanente, mais il faut essayer d'éviter un affichage pendant une longue durée.

Pour éviter les persistances d'image, éteignez le moniteur jusqu'à la disparition de la dernière image affichée. Si une image était affichée depuis plus d'une heure, il est probable qu'il y ait une image « fantôme » ; vous devez alors éteindre le moniteur pendant une heure pour faire disparaître l'image résiduelle.

Pour tous les produits LFD, iiyama recommande d'afficher les images en mouvement et utiliser un économiseur d'écran se déplaçant à intervalles réguliers chaque fois que l'écran est en veille. Vous pouvez également éteindre le moniteur lorsqu'il ne sert pas pour une prévention.

Il y a également d'autres possibilités pour réduire le risque de persistance de l'image comme la fonction de FAN-(si disponible), rétro-éclairage faible et les paramètres de faible luminosité.

### **POUR UNE UTILISATION PROLONGÉE COMME AFFICHAGE PUBLIC**

#### Image figée sur l'écran LCD

Quand une image statique est affichée pendant une longue durée, les traces de charge électriques peuvent rester près des électrodes à l'intérieur du LCD et de ce fait, une persistance d'image (fantôme) peut apparaitre.

La persistance d'image n'est pas une caractéristique permanente.

#### Recommandations

Pour éviter une image figée et promouvoir l'allongement de l'espérance de vie de votre écran, nous recommandons ce qui suit :

- 1. Évitez les images statiques affichées pendant de longues périodes changer les images statiques en boucle continue.
- 2. Éteignez le moniteur lorsqu'il ne sert pas avec la télécommande ou en utilisant le mode d'économie d'énergie / fonction de gestion.
- 3. Lorsque le moniteur est installé dans un environnement de température ambiante élevée ou dans un emplacement fermé, utilisez le ventilateur, un économiseur d'écran et les fonctions de faible luminosité.
- 4. Une ventilation convenable est requise pour toute installation de moniteur un système de climatisation automatique pourrait être requis dans certains cas.
- 5. Nous recommandons fortement l'utilisation d'un refroidissement actif avec des ventilateurs pour des durées de fonctionnement longues ou des environnements de températures ambiantes élevées.

#### **SERVICE CLIENT**

**NOTEZ** Si vous devez retourner votre matériel et que vous ne possédez plus votre emballage d'origine, merci de contacter votre revendeur ou le service après vente d'iiyama pour conseil ou pour remplacer l'emballage.

#### **ENTRETIEN**

#### **AVERTIS-SEMENT**

 Si vous renversez n'importe quel objet solide ou liquide tel que de l'eau à l'intérieur du moniteur, débranchez immédiatement le câble d'alimentation et contactez votre revendeur ou le service technique iiyama.

- Pour des raisons de sécurité, éteindre et débrancher le moniteur avant de le nettoyer. **ATTENTION**
- **NOTEZ ■** Ne pas gratter ou frotter l'écran à l'aide d'un objet dur afin de ne pas endommager le panneau LCD.
	- L'utilisation des solvants suivants est à proscrire pour ne pas endommager le boîtier et l'écran LCD:

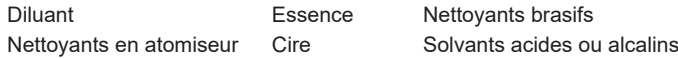

- Le contact du boîtier avec un produit en caoutchouc ou en plastique pendant longtemps peut dégrader ou écailler sa peinture.
- **BOITIER** Eliminer les tâches à l'aide d'un chiffon légèrement humide et d'un détergent doux, puis essuyer le boîtier à l'aide d'un chiffon sec et propre.

#### **ECRAN LCD** Un nettoyage périodique est recommandé avec un chiffon sec et doux. N'utilisez pas de papier tissé car cela endommagera l'écran LCD.

### **AVANT D'UTILISER LE MONITEUR**

#### **FONCTIOS**

- **Résolutions prises en charge jusqu'à 3840 × 2160**
- ◆ Contraste élevé 1200:1 (Typique: sans verre) / Luminosité 350cd/m<sup>2</sup> (Typique: **sans verre)**
- **Lissage numérique des caractères**
- **♦ Configuration automatique**
- **Haut-parleurs stéréo 2 haut-parleurs stéréo 12W(Typique)/16W(Maximum)**
- **Conforme au Plug & Play VESA DDC2B Conforme à Windows® XP/Vista/7/8/8,1/10**
- **Économie d'énergie (conforme à VESA DPMS)**
- **Conforme au standard de montage VESA (600mm×400mm)**
- **Verre avec revêtement anti-reflets**

### **VÉRIFICATION DU CONTENU DE L'EMBALLAGE**

Les accessoires suivants sont inclus dans votre emballage. Vérifiez qu'ils sont inclus avec le moniteur. En cas d'élément absent ou endommagé, veuillez contacter votre revendeur local iiyama ou le bureau régional iiyama.

- Câble d'alimentation\* Câble de HDMI Câble de USB
	-
- télécommande Batterie sec (2pcs) Stylet Tactile (3pcs)
- 
- 
- 
- 
- Les attaches de câble (pour la gestion des câbles, 6pcs) Label Energie EU
- Label POP **Guide de sécurité** Guide de démarrage rapide
- **ATTENTION** \* La valeur nominale du câble d'alimentation fourni dans les régions à 120 V est de 10 A/125 V. Si vous utilisez une alimentation plus élevée que cette valeur nominale, un câble d'alimentation avec une valeur nominale de 10 A/250 V doit être utilisé. Cependant, toutes garanties sont exclues pour tout problème ou dommage causé par un câble d'alimentation non fourni par iiyama.

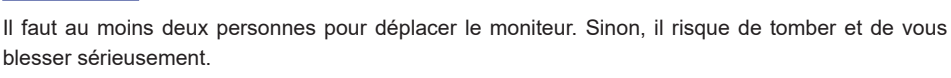

### **SPECIAL NOTES ON**

#### **ATTENTION**

**DEBALLAGE**

**ATTENTION**

blesser sérieusement.

Des dégâts permanents peuvent apparaitrent si vous utlisez des objets métalliques, pointus ou aiguisés, pour activer la zone tactile.

Ceci entrainera un refus systématique de prise sous garantie.

Nous recommandons d'utliser un stylet en plastique (bout d' un diamètre supérieur ou égal à 0,8 mm) ou bien directement avec son doigt.

### **COMMANDES ET CONNECTEURS : MONITEUR**

**<Façade>**

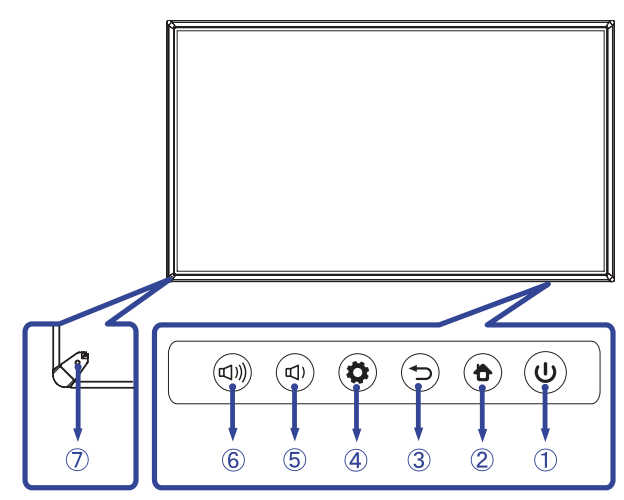

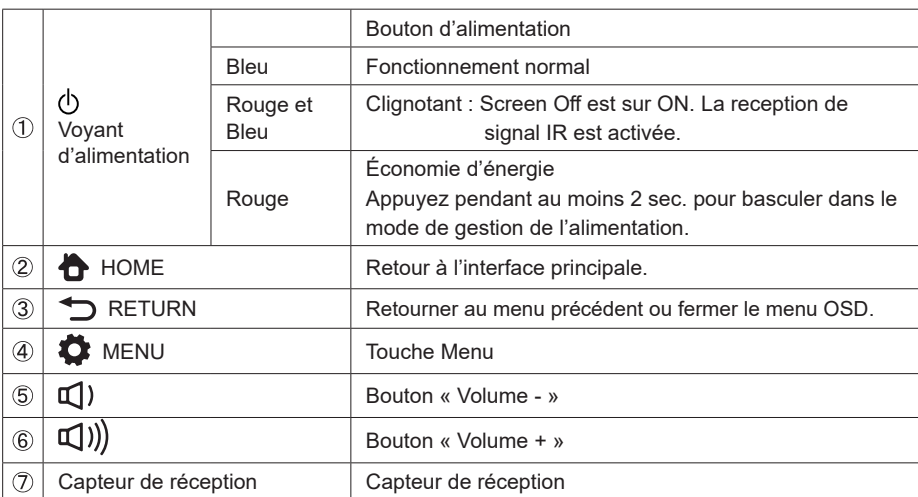

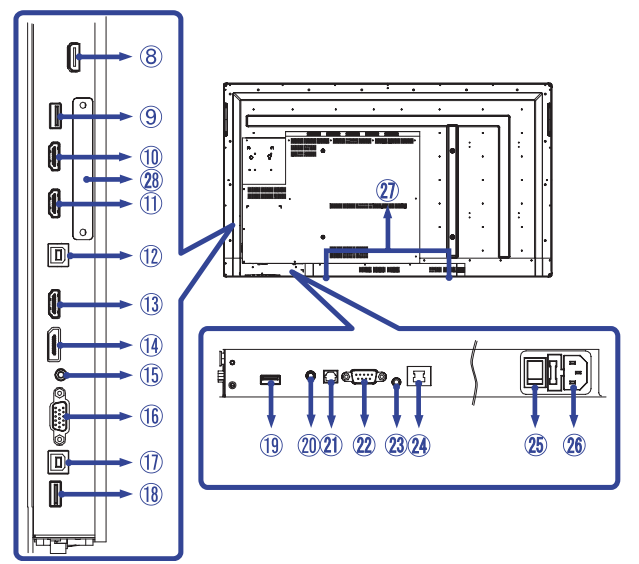

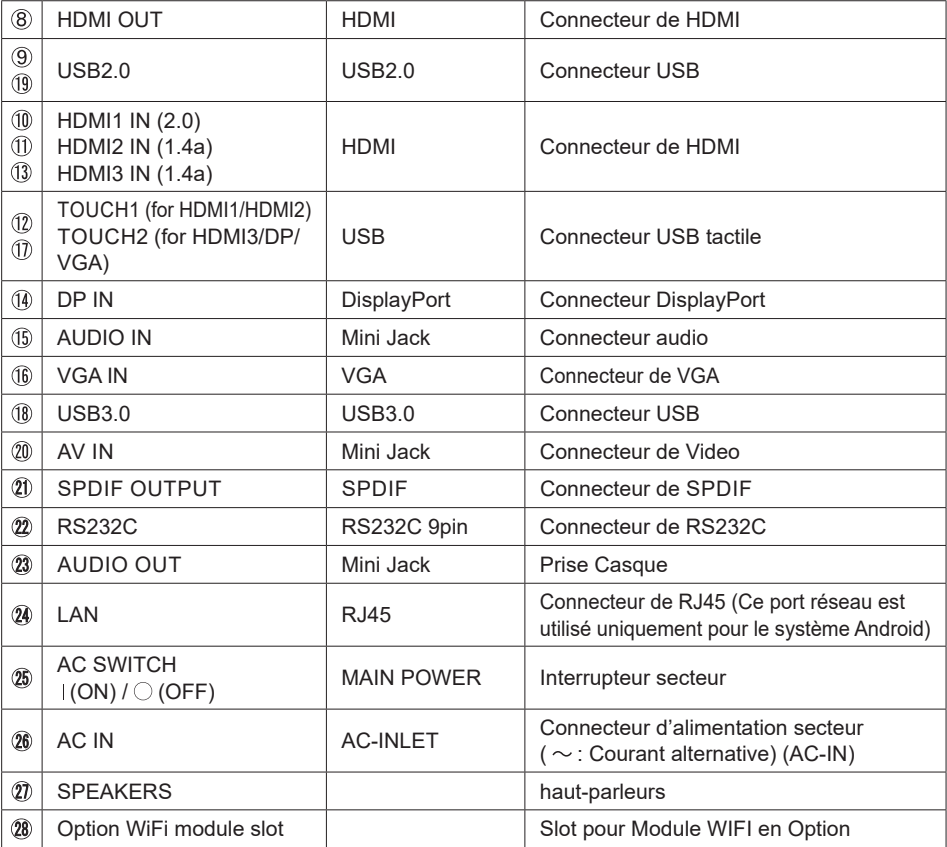

AVANT D'UTILISER LE MONITEUR 9

### **INSTALLATION**

#### **ATTENTION**

- Suivez les instructions du manuel pour le type de montage que vous avez sélectionné. Confiez toute réparation au personnel qualifié.
- Déplacement de l'écran nécessite au moins deux personnes.
- Avant d'installer, assurez-vous que le mur est assez solide pour supporter le poids de l'écran et les accessoires de montage.

#### **[MONTAGE MURAL]**

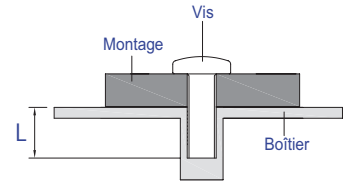

#### **AVERTIS-SEMENT**

Quand vous faites le montage mural, utilisez la vis M8 avec une rondelle. Ajustez la longueur de la vis en tenant compte de l'épaisseur de la base de montage, pour ne ps depsser 25 mm. Si vous utilisez une vis de taille supérieure, un choc ou un dommage électrique peut se produire car il peut toucher certaines pièces électriques à l'intérieur du moniteur.

#### **[NOTICE D'INSTALLATION]**

Le kit tactile de ce moniteur est de type « optique » et utilise donc une source infra-rouge ainsi que des capteurs, pour détecter les mouvements.

Notez bien que la lumière ambiante qui contiendrait des lumières infra-rouges peut perturber les performances et les opérations tactiles.

SVP, installez-le avec précaution afin de vous assurer les meilleures performances.

Lumière intensive / lumière focalisée / Spot directionnel / grand champ lumineux / luminosité directe du soleil / Luminosité indirecte du soleil via une fenêtre et/ou la vitre d'une porte / Ne pas installer le moniteur directement sous la source lumineuse.

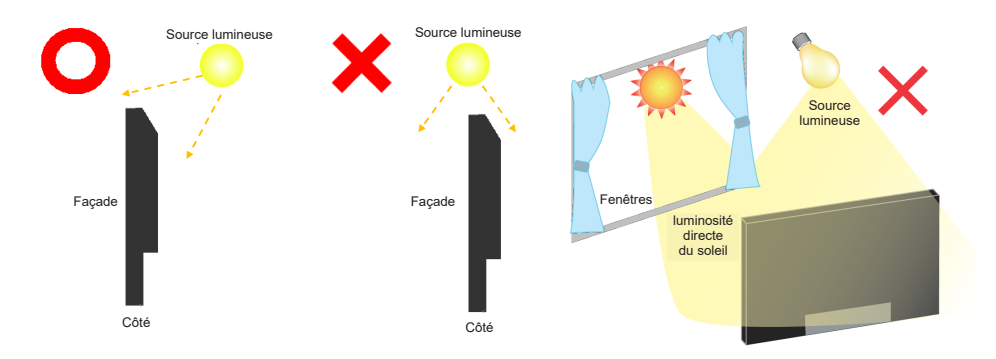

#### **[ROTATION DE L' IMAGE]**

Il est conçu pour afficher vos contenus en mode paysage.

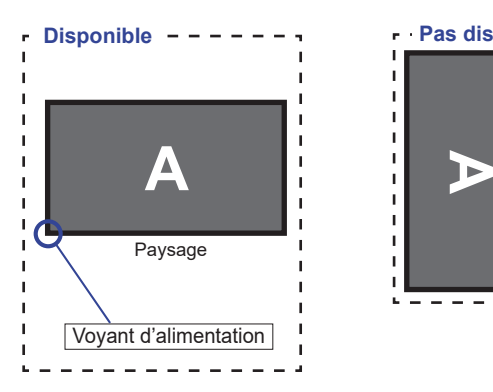

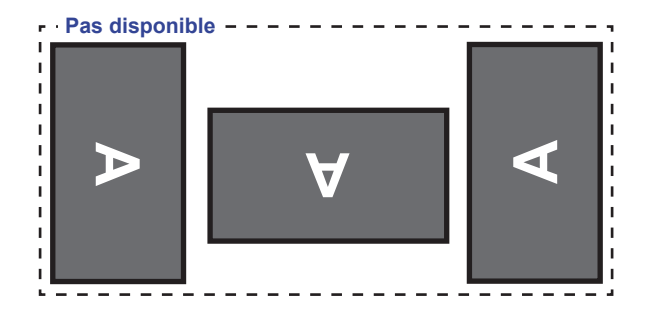

### **COMMANDES ET CONNECTEURS : TÉLÉCOMMANDE**

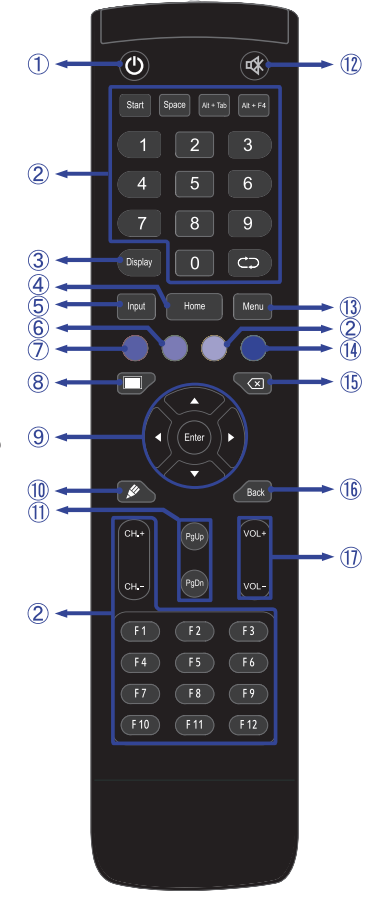

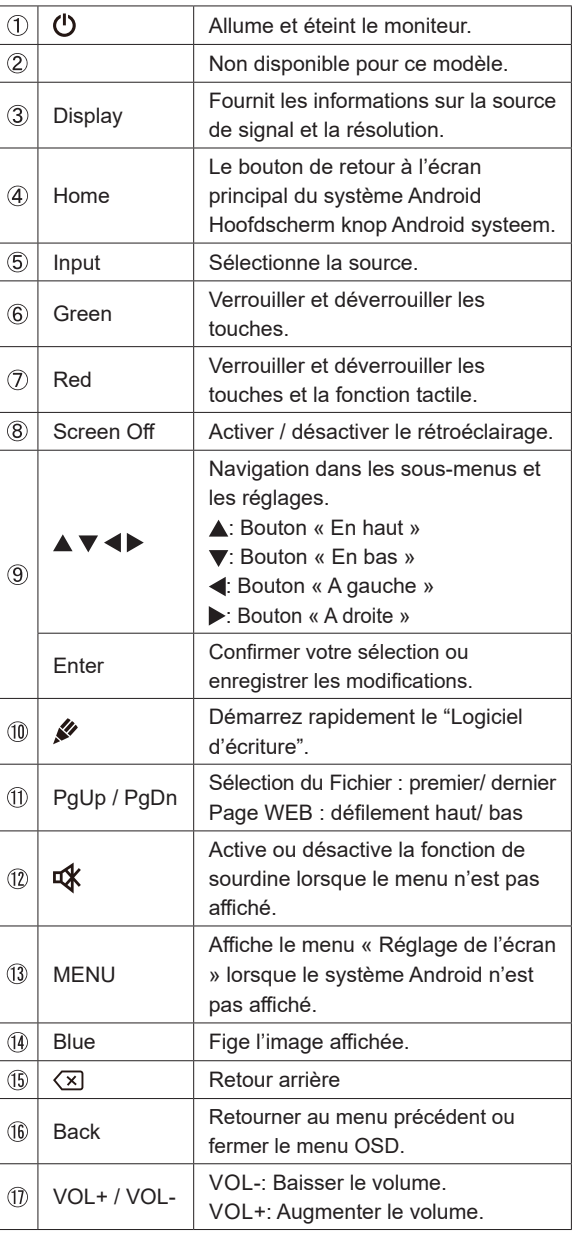

**FRANÇAIS FRANÇAIS**

### **PRÉPARATION DE LA TÉLÉCOMMANDE**

Pour utiliser la télécommande, insérez deux piles sèches.

#### **ATTENTION**

Ne pas utilisez d'autres piles que celles spécifiés dans ce manuel pour la télécommande. Ne pas insérer une pile veille et neuve ensemble dans la télécommande.

Assurez-vous du bon positionnement des piles "+" et "–"comme indiquer dans le boîtier. La détérioration des piles ou l'électrolyte provenant de ces piles peut causer des tâches, feu ou blessure.

Ouvrez le couvercle de l'emplacement de la batterie à l'arrière de la télécommande.

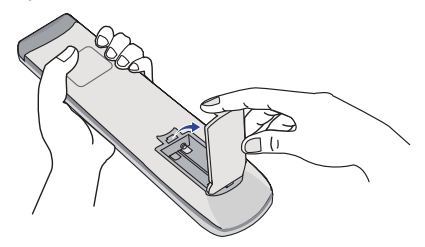

Alignez et insérez deux piles AAA en suivant les indications PLUS et MINUS (comme indiqué sur la télécommande).

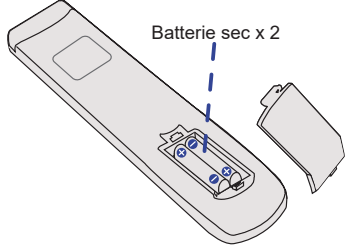

Après avoir installer la batterie, fermez le couvercle de l'emplacement de la batterie à l'arrière de la télécommande.

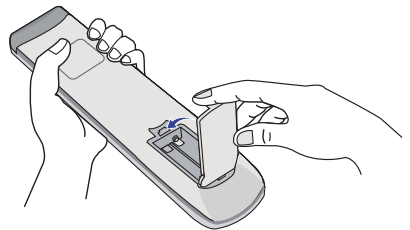

#### **NOTEZ** Remplacez les piles avec des nouvelles quand la télécommande ne fonctionne pas proche du moniteur. Utilisez des piles sèches AAA.

- Utilisez la télécommande en la pointant sur le Sensor du monitor.
- D'autres télécommandes du marché ne fonctionneront pas avec ce moniteur. Utilisez uniquement la télécommande fournie.
- Les piles usagées doivent être déposées selon la réglementation de collectes et de gestion en vigueur.

### **OPERATION BASIC**

#### **Mise en marche du moniteur**

Le moniteur est allumé (ON) et le voyant d'alimentation devient Bleu quand vous appuyez sur bouton d'allumage sur le moniteur ou sur la télécommande. Le moniteur est éteint (OFF) lorsque vous appuyez sur le bouton « Power » du moniteur ou avec la télécommande. Appuyez une nouvelle fois sur « ON » pour rallumer le moniteur.

#### **NOTEZ**

Même quand vous utilisez le mode gestion de l'alimentation à distance ou en éteignant le bouton d'allumage, le moniteur ne consommera qu'un minimum d'électricité. Il est recommandé de débrancher le câble d'alimentation de la prise murale quand le moniteur n'est pas utilisé, durant la nuit, pour éviter une consommation d'énergie inutile.

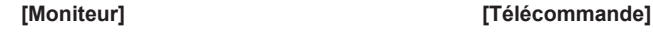

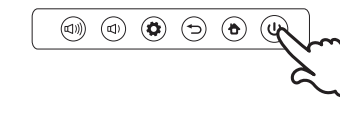

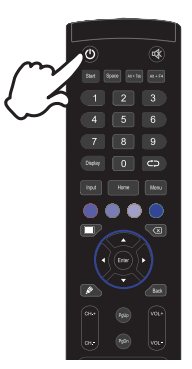

#### **Affichage du Menu de Réglage**

La page Menu s'affiche sur le moniteur quand vous appuyez sur la touché  $\bullet$  MENU du moniteur ou la touché Menu sur la télécommande. La page Menu disparaît en appuyant sur la touché Return du moniteur ou sur la touché Back de la télécommande.

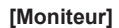

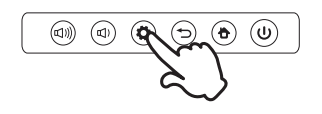

#### **[Moniteur] [Télécommande]**

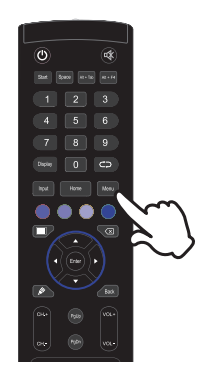

#### **Déplacement du Curseur verticalement**

Sélectionnez le réglage en appuyant sur la touche  $\triangle$  /  $\nabla$  (Haut/Bas) sur la télécommande quand la page « MENU » est affichée sur le moniteur.

#### **[Fernbedienung]**

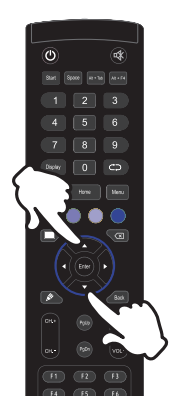

#### **Déplacement du Curseur horizontalement**

Sélectionnez les réglages ou faites cet ajustement en appuyant sur la touche (/  $\blacktriangleright$  (Gauche/ Droite) sur la télécommande quand la page « MENU » est affichée sur le moniteur.

#### **[Fernbedienung]**

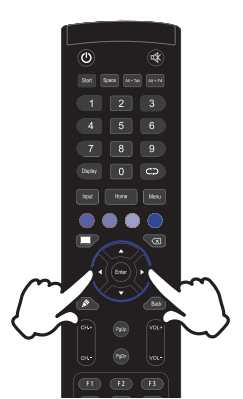

#### **Ajustement du son/volume**

Appuyez sur la touché  $\left(\frac{1}{2}\right)$  /  $\left(\frac{1}{2}\right)$  du moniteur ou sur la touché VOL- / VOL+ de sur la télécommande, ajustez le volume du son quand la page Menu ne s'affiche pas sur le moniteur.

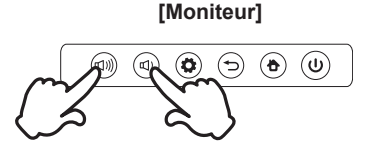

#### **[Télécommande]**

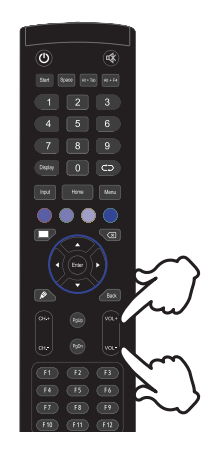

#### **Sélection du signal vidéo d'Entrée**

La page Input setting s'affiche sur le moniteur quand vous appuyez sur la touché Input du moniteur ou la touché Menu sur la télécommande.

#### **[Télécommande]**

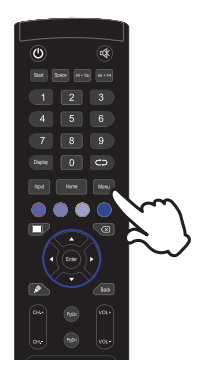

### **CONNEXION DE VOTRE MONITEUR**

- Assurez-vous que l'ordinateur et le moniteur sont éteints.
- Connectez l'ordinateur au moniteur avec le câble de signal.
- Connectez l'ordinateur avec le câble USB tactile du moniteur.
- Connectez d'abord le câble d'alimentation au moniteur puis sur la prise électrique.
- Allumez votre écran (Interrupteur secteur et Commutateur d'alimentation) et votre ordinateur.
- **NOTEZ E** Le câble de signal utilisé pour la connexion de l'ordinateur et du moniteur peut varier en fonction du type d'ordinateur utilisé. Une connexion incorrecte peut endommager sérieusement le moniteur et l'ordinateur. Le câble fourni avec le moniteur est un connecteur au standard. Si un câble spécial est requis, veuillez contacter votre revendeur local iiyama ou le bureau régional iiyama.
	- Pour la connexion aux ordinateurs Macintosh, veuillez contacter votre revendeur local iiyama ou le bureau régional iiyama pour l'adaptateur requis.
	- S'assurer que les connecteurs du câble de signal sont correctement serrés.
	- Une fois le câble USB tactile connecté, patientez quelques instants et la fonction tactile sera prête à être utilisée. Cette fonction peut être activée soit par le stylet, soit au doigt soit par tout autre pointeur.

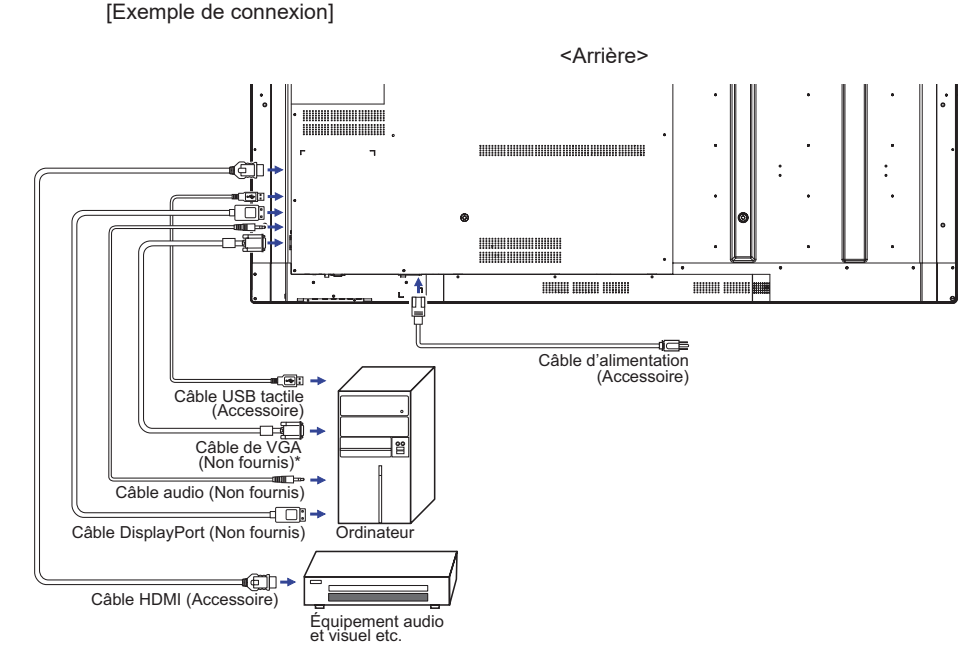

\* Le câble VGA n'est pas fourni avec le moniteur. Si vous utilisez un câble VGA de basse qualité, il est possible que vous rencontriez des interférences electro-magnétiques. Veuillez contacter le service après vente iiyama dans votre pays, si vous souhaitez connecter votre moniteur via l'entrée VGA.

FRANÇAIS **FRANÇAIS**

#### **[ Exemple de connexion avec le périphérique ]**

### **ATTENTION**

Eteindre en appuyant sur l'interrupteur et débranchez le moniteur et les périphériques avant connexion pour éviter tout choc électrique ou dommage.

#### **NOTEZ**

- Référez-vous sur le manuel utilisateur du périphérique en même temps.
- Assurez-vous d'avoir les câbles nécessaire comme requis.

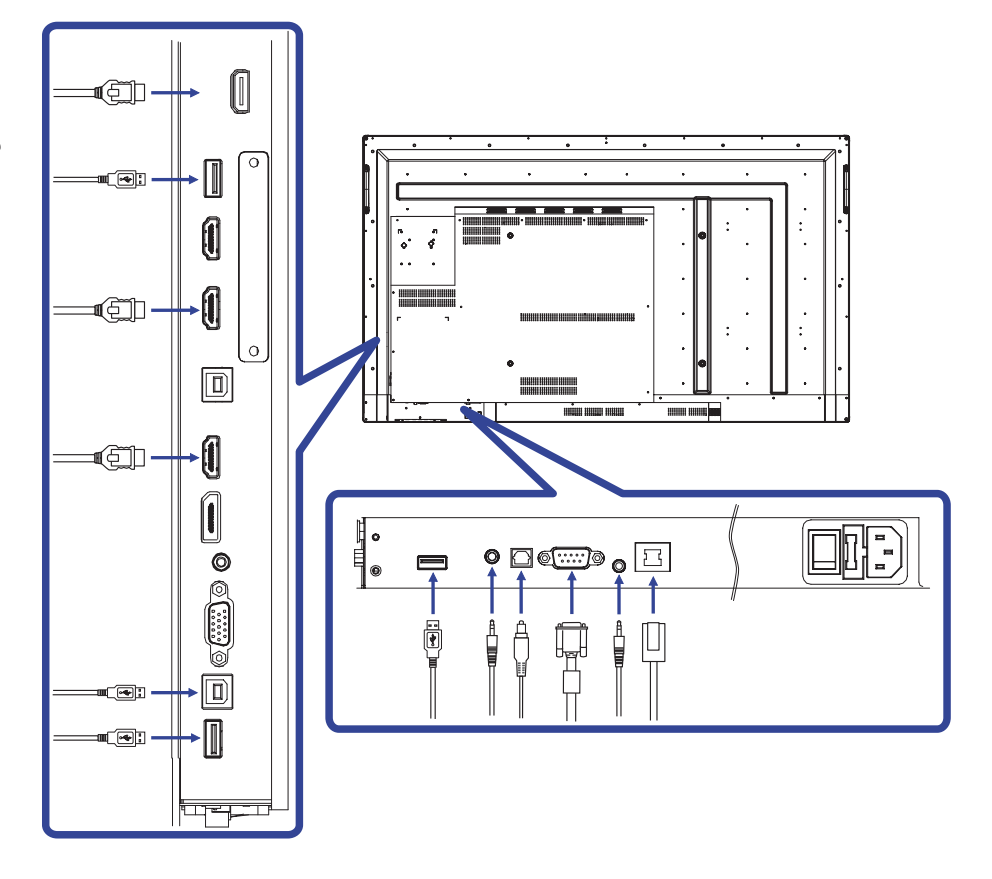

#### **Exemple d'une connection video digitale**

**VGA**

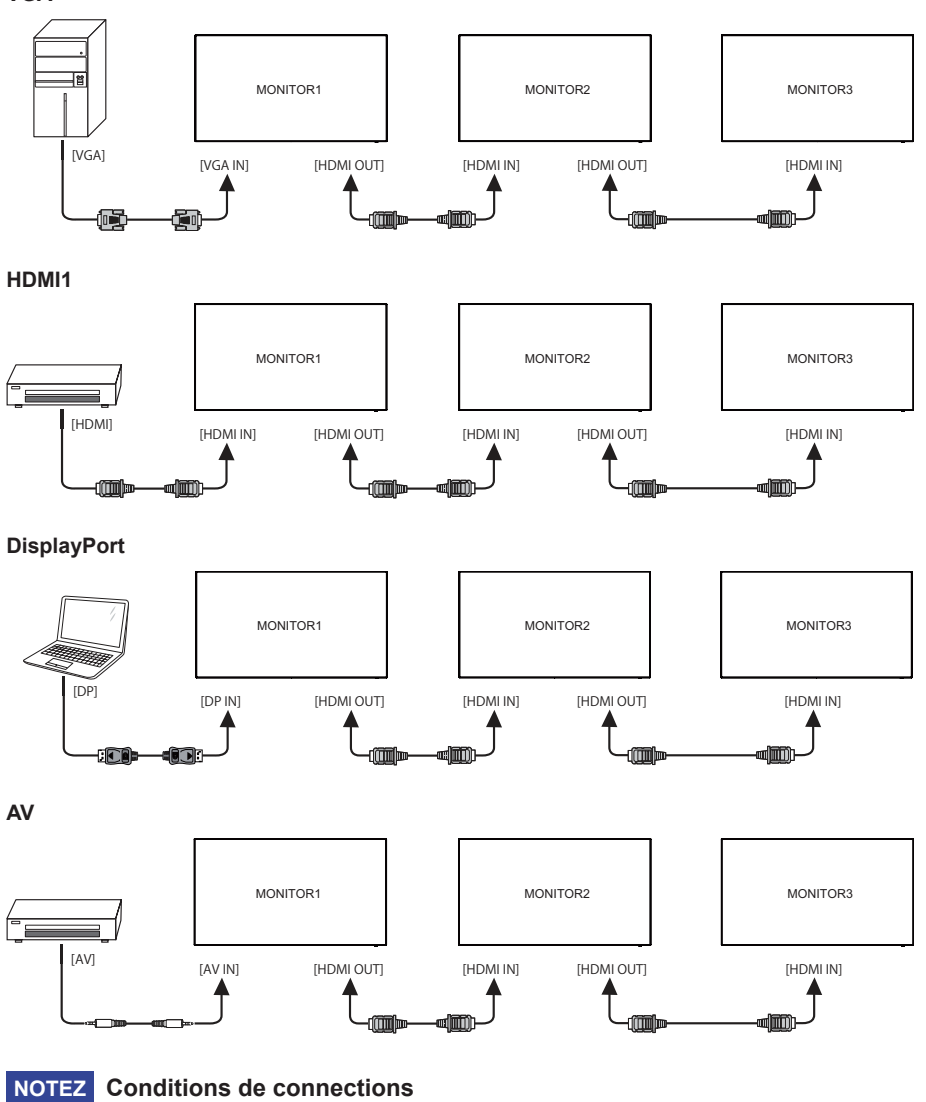

Lorsque 3 moniteurs sont connectés : Entrée VGA (Utilisation avec une résolution de 1920x1080) : MONITOR1,2,3(1920 × 1080)

Entrée HDMI (Utilisation avec une résolution de 3840 × 2160) : MONITOR1(3840 × 2160), MONITOR2,3(1920 × 1080)

Entrée DisplayPort (Utilisation avec une résolution de 1920x1080) : MONITOR1,2,3(1920 × 1080)

Entrée AV (Utilisation avec une résolution de 480i) : MONITOR1,2,3(480i)

#### **MISE EN ROUTE DE L'ORDINATEUR**

#### Fréquences du signal

Passez aux fréquences souhaités détailles à la page 46 "FRÉQUENCES DE SYNCHRONISATION".

#### ■ Plug & Play Windows XP/Vista/7/8/8,1/10

Le LCD iiyama répond au standard VESA DDC2B. En connectant l'écran au DDC2B de votre ordinateur avec le câble qui vous a été fournie, le moniteur sera reconnu conforme au Plug and Play sous Windows XP/Vista/7/8/8,1/10. Le fichier d'information pour les moniteurs iiyama sous Windows XP peuvent être nécessaire pour votre ordinateur et obtenu via le site internet: http://www.iiyama.com

- **NOTEZ ■** Pour plus d'informations sur le téléchargement du pilote pour votre moniteur ŕ écran tactile, veuillez vous connecter au site Web indiqué ci-dessus.
	- Les pilotes de moniteur ne sont pas nécessaires dans la plupart des cas sous les systèmes d'exploitation Macintosh ou Unix. Pour plus d'informations et conseils, veuillez contacter votre revendeur.
- Procédure pour allumer l'équipement (ON) Allumez votre moniteur en premier, ensuite allumez votre ordinateur.

#### $\blacksquare$  MULTI-TOUCH :

Ce moniteur est conforme à la norme VESA DDC2B d'. (Compatible Plug & Play) La fonction Multi-Touch fonctionne sur Windows7/8/8,1/10 en connectant le moniteur à un ordinateur compatible DDC2B avec le câble USB fourni.

Systèmes d'exploitation compatibles tactile :

Microsoft Windows 2000 (64 bit et 32 bit)

Microsoft Windows XP (64 bit et 32 bit)

Microsoft Windows Vista (64 bit et 32 bit)

Microsoft Windows 7 (64 bit et 32 bit)

Microsoft Windows 8/8,1/10 (64 bit et 32 bit)

Mac OS X Version HID 10.6.4 et plus récente pour le single touch

Linux Version 3.0 et plus récente - besoin de patch pour le multi-touch Version HID 3.5 et plus récente pour le multi-touch

Pas compatible avec Windows version antérieures de Windows.

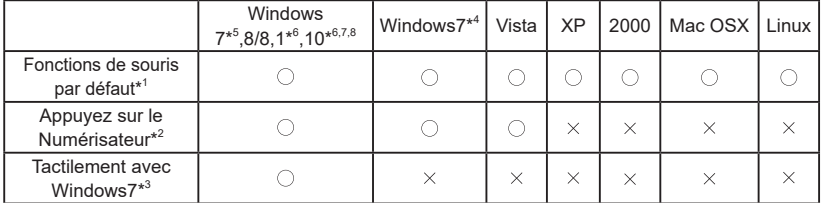

\* <sup>1</sup> Fonctions de souris par défaut (Click, déplacement, double click et click-droit)

- \* <sup>2</sup> Appuyez sur le Numérisateur (Click, déplacement et sélection, double click, click droit et aperçu visuel)
- \* <sup>3</sup> Numériser tactilement avec Windows 7
- \* <sup>4</sup> Windows 7 Starter et Home Basic version
- \* <sup>5</sup> Windows 7 Home Premium, Professional, Enterprise et Ultimate versions
- \* <sup>6</sup> Windows 8 / 8,1 / 10 besoin de la version non-OEM pour un support multi-touch
- \* <sup>7</sup> Windows10 Home, Pro, Enterprise et Education

Non pris en charge par Mobile, Mobile Enterprise, IdO (Internet des Objects).

\* <sup>8</sup> Windows10 - Fonction tactile ne prend pas en charge la gestuelle de la tablette tactile ; celle-ci est destinée pour les tablettes tactiles de l'ordinateur portable.

## **UTILISATION DU MONITEUR**

Le LCD iiyama est réglé à l'usine avec une fréquence de synchronisation figurant à la page 46 afin de donner la meilleure image. Vous pouvez également ajuster la position de l'image comme vous le souhaitez en suivant le mode opératoire ci-dessous. Pour plus de détails voir page 38, AJUSTEMENTS DE L'ÉCRAN .

**Prendre la position centrale du bouton du moniteur comme point de départ. Utiliser le stylet pour déplacer jusqu'à la position centrale de l'écran pour appeler le menu, comme décrit ci-dessous. Ou appuyez sur la touche Input de la télécommande.**

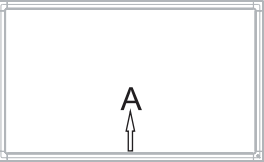

**Démarrer la caractéristique 'On Screen Display' (Affichage sur Ecran). "Cadre général" est affiché. Ensuite, appuyez sur la Touche Menu de la télécommande ou cliquez de la 'Cadre général' Menu avec le stylet. Il y a un Menu d'items**  supplémentaires qui peut être activé en utilisant les touches  $\blacktriangleleft$  /  $\blacktriangleright$  avec la **télécommande ou avec le stylet.**

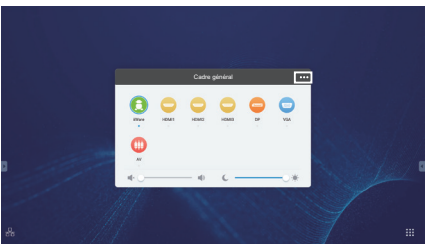

- **Sélectionnez l'ajustement que vous voulez faire dans le menu. Utilisez les touches / sur la télécommande ou avec les stylet sélectionner l'option de réglage souhaitée. Ensuite, appuyez sur la Touche Input de la télécommande.**
- **(4) Utilisez ensuite les touches**  $\blacktriangleleft$  **/**  $\blacktriangleright$  **sur la télécommande ou avec le stylet pour effectuer les ajustements ou réglages appropriés.**
- **Appuyez sur la Touche 'Back' de la télécommande ou cliquez sur le menu de la zone vide avec le stylet pour sortir du Menu.**

Par exemple, pour corriger la position verticale, sélectionnez l'élément Configuration "Réglage du Ajuster" du Menu. Sélectionnez Position V en utilisant les touches  $\blacktriangle / \blacktriangledown$  sur la télécommande ou avec le stylet.

Utilisez ensuite les touches  $\blacktriangleleft$  /  $\blacktriangleright$  sur la télécommande ou avec le stylet pour corriger la position verticale. La position verticale de l'image entière doit changer pendant que vous effectuez l'opération.

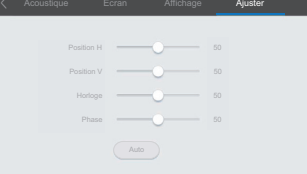

Appuyez sur la Touche 'Back' de la télécommande ou cliquez sur le menu de la zone vide avec le stylet pour sortir du Menu et les modifications sont enregistrées en mémoire.

#### 22 UTILISATION DU MONITEUR

#### **NOTEZ**

- Vous pouvez également utiliser la touche Back pour retourner au Menu précédent et fermer la fenêtre OSD.
- Les données de réglage sont automatiquement enregistrées en mémoire lorsque la fenêtre OSD disparaît. Évitez d'éteindre le moniteur pendant l'utilisation du Menu.
- Les aiustements pour Position de l'image, Frequence d'horloge et Phase sont enregistrés pour chaque fréquence de signal. À l'exception de ces ajustements, tous les autres ajustements n'ont qu'un seul réglage qui s'applique sur toutes les fréquences de signal.

#### **Direct** \* Disponible pour Télécommande uniquement.

#### **Figer Fonction:**

Appuyez sur la touche Blue lorsque le menu n'est pas affiché. Appuyer sur la touche Blue successivement pour commuter entre ON / OFF.

#### **Screen Off Fonction:**

Appuyez sur la touche Screen Off lorsque le menu n'est pas affiché. Appuyer sur la touche Screen Off successivement pour commuter entre ON / OFF.

#### **Input Setting Fonction:**

Appuyez sur la touche Input lorsque le menu n'est pas affiché.

#### **Volume Fonction:**

Appuyez sur la touche VOL+ / VOL- lorsque le menu n'est pas affiché.

#### **Mute Fonction:**

Appuyez sur la touche  $\mathbb{R}$  lorsque le menu n'est pas affiché. Appuyer sur la touche **x** successivement pour commuter entre ON / OFF.

#### **Fonction « Mode Kiosk »:**

Désactivez les fonctions tactiles, les boutons, les menus, etc. Appuyez sur les touches suivantes lorsque le Menu n'est pas affiché.

Allumé : Input  $\rightarrow$  7  $\rightarrow$  9  $\rightarrow$  7  $\rightarrow$  9 Eteint : Input  $\rightarrow 8 \rightarrow 9 \rightarrow 8 \rightarrow 9$ 

Le mode Kiosk est réglé par défaut sur l'entrée HDMI1 ; utilisez la télécommande pour modifier le réglage par défaut et sélectionner les autres entrées, pour la première fois.

Le mode Kiosk est sauvegardé même lorsque le moniteur a été éteint et de nouveau mis sous tension.

#### **[MODE VERROUILLAGE]**

 **Bouton de Panneau de contrôle:**  \* Disponible pour Télécommande uniquement.

Appuyez les touches Green pendant lorsque le menu n'est pas affiché pour verrouiller / déverrouiller le panneau de configuration.

- **Touche Contrôle Arrière et Fonctions Tactiles (3 types):**
	- Appuyez sur la Touche Rouge quand le Menu ne s'affiche pas, qui bloqura ou débloquera la Touche de Contrôle Arrière, la fonction Vérouillage et Tactile . \* Disponible pour Télécommande uniquement.
	- Appuyez sur Entrées, VOL +, VOL -, VOL + et VOL- dans l'ordre.
		- \* Disponible pour Télécommande uniquement.
	- Press the appuyez le  $\mathbb{I}(1), \mathbb{I}(1)\mathbb{I}(2)$  et  $\mathbb{I}(1)\mathbb{I}(2)$  bouton dans l'ordre lorsque le menu "entrées" est affiché. \* Disponible pour Panneau de contrôle uniquement.

### **MENU DES PARAMÈTRES DE RÉGLAGE**

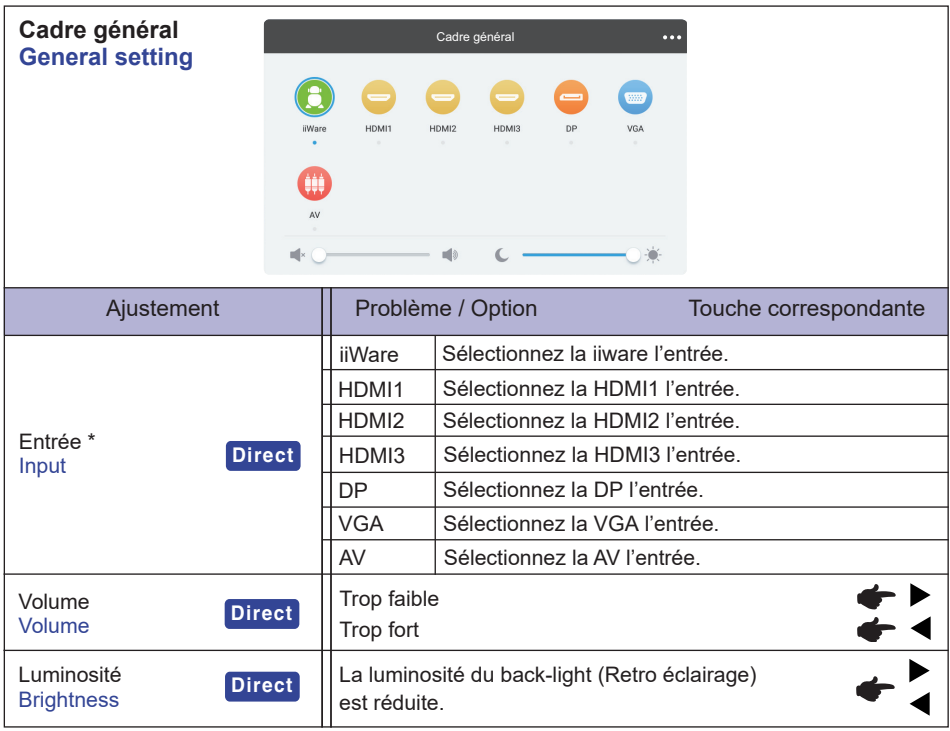

\* Le changement de signal d'entrée prend quelques secondes.

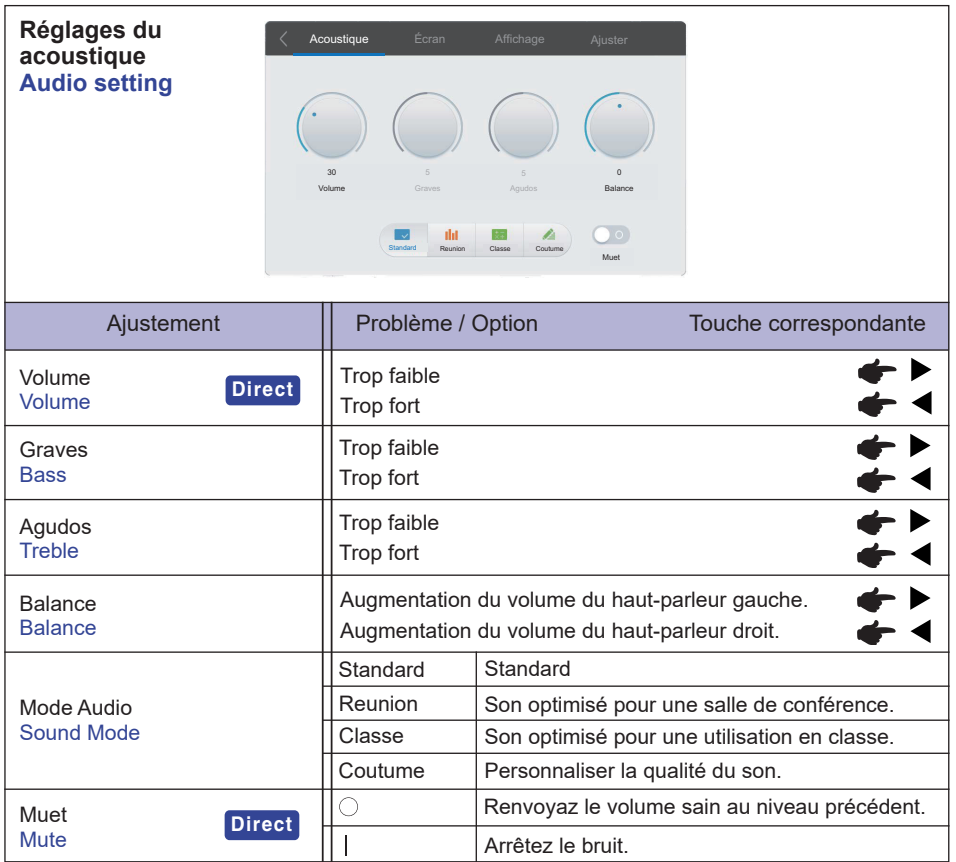

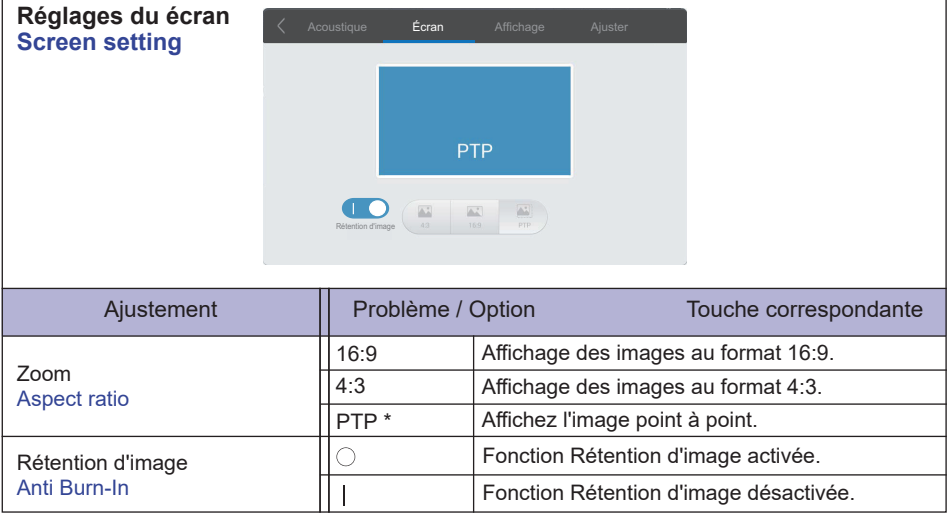

\* Point à Point, pour optimiser les performances tactiles lors des entrées en 3840 × 2160 (non disponible sous Android ou qund la séquence n'est pas de 3840 × 2160).

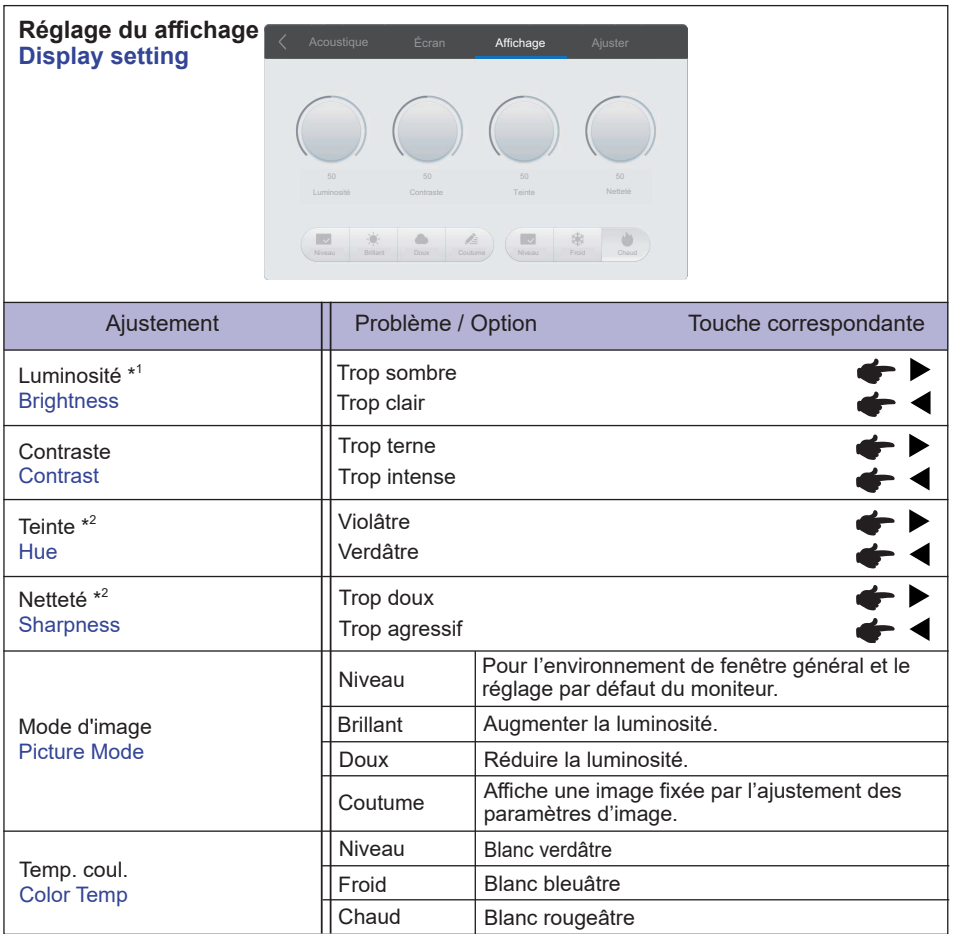

\* <sup>1</sup> Ajustez la luminosité quand vous utilisez le moniteur dans une pièce sombre et que vous sentez que l'écran est trop lumineux.

\* <sup>2</sup> Entrée AV seulement.

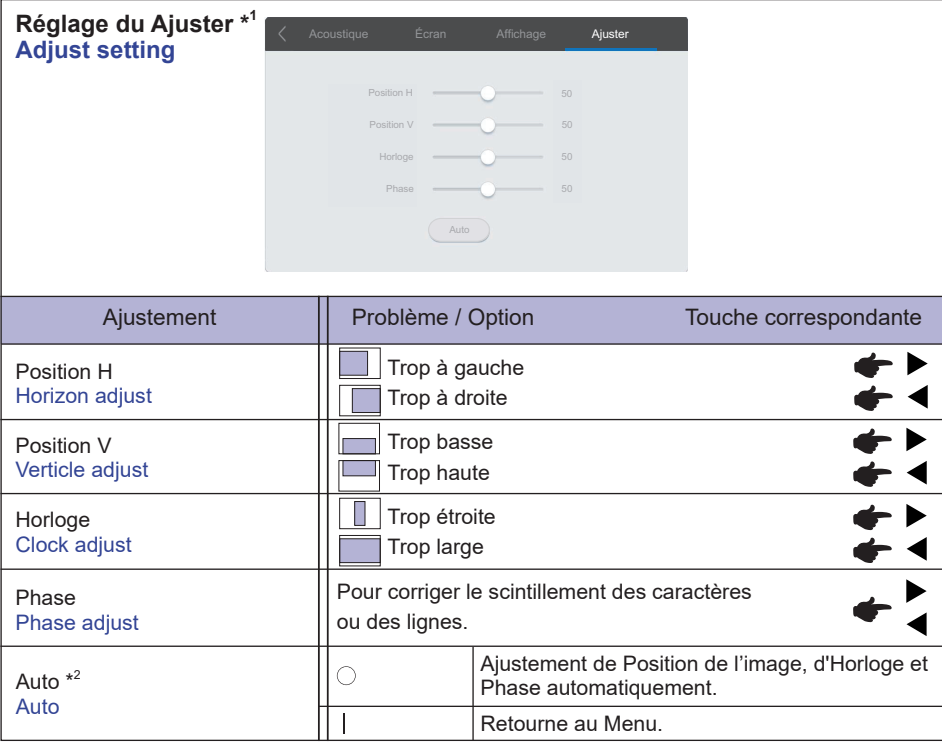

FRANÇAIS

**FRANÇAIS**

\* <sup>1</sup>Entrée VGA uniquement.

\* <sup>2</sup> Pour les meilleurs résultats, utilisez Réglage automatique avec la mire d'ajustement. Voir la section AJUSTEMENTS DE L'ÉCRAN page 38.

**[Application] Cliquez @ avec le stylet. ou Cliquez <b>a** avec le stylet. Puis, cliquez **a** avec le stylet.

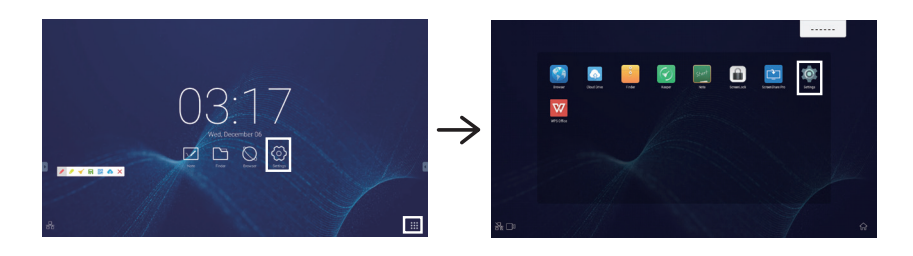

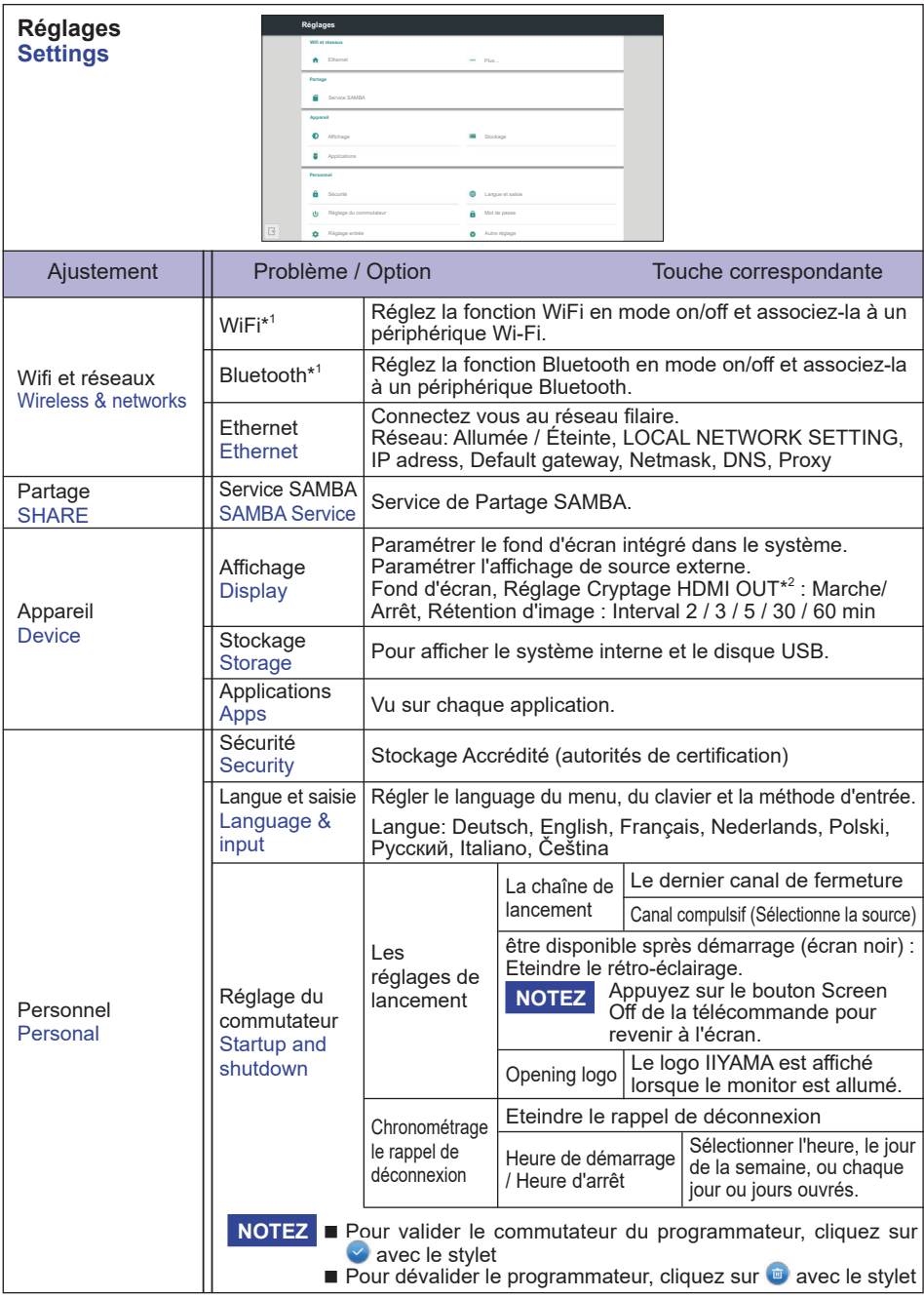

\* <sup>1</sup> Le WiFi et le Bluetooth ne peuvent être utilisés que quand le Optional WiFi Module (module wifi en option) est installé.

 $*^2$  Si le moniteur connecté ne supporte pas le HDCP, les images ne s'affichent pas si l'option « Réglage Cryptage HDMI OUT » est activée (On). (EDID ne peut pas être lu) Dans ce cas, désactivez-le (Off).

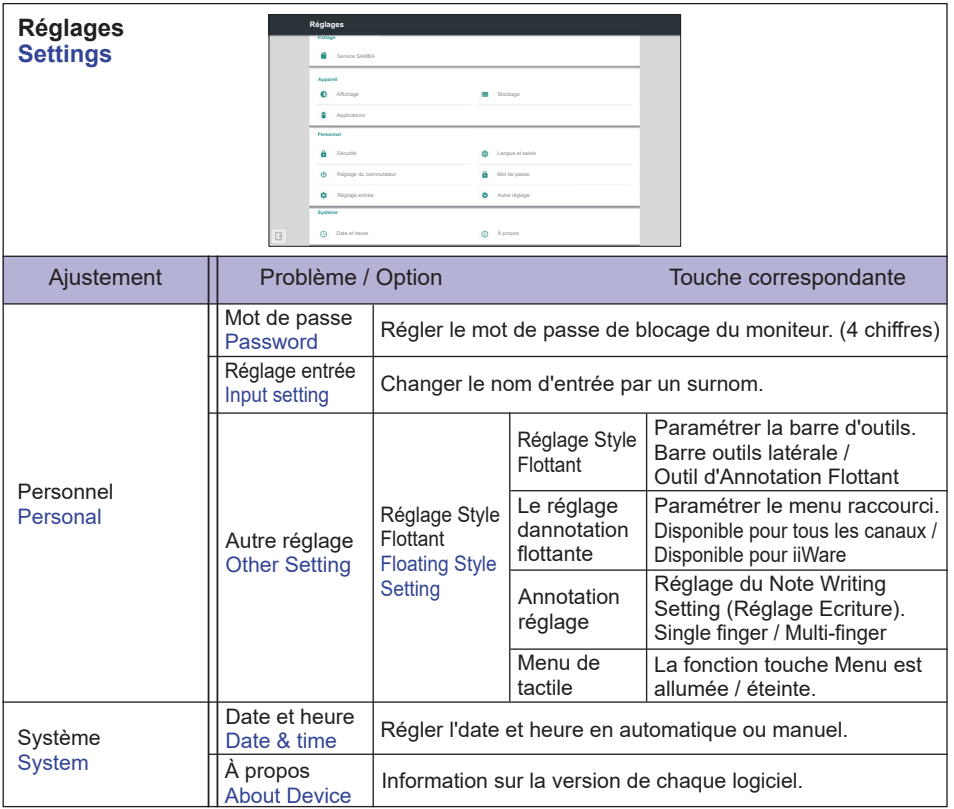

#### **Barre d'outils apparaît**

La barre d'outils peut être affiché à droite ou à gauche de l'écran.

- $\bigcirc$  Retour
- $\Omega$ : Menu principal
- : Tâches Récentes
- : Outils d'Annotations
	- : Annotation
	- **C**: Marqueur
	- **R**: Prenez une capture d'écran
	- **BR**: Partage 'annotation QR

 Les utilisateurs peuvent partager leurs annotations via un icône QR Code dans la barre de commande ou à partir du menu de l'application Note. Pour télécharger les annotations, les utilisateurs n'ont qu'à scanner le QR Code sur le Moniteur.

- \* Assurez vous que votre dispositif/PC est sur le même LAN que votre moniteur.
- **Cloud Drive (Google Drive / One Drive)**

#### **Sauvegarde vers le Cloud Drive**

 Les utilisateurs peuvent sauvegarder les annotations dans Note directement vers un des disques cloud en cliquant sur l'icône Cloud Storage du Menu. Pour modifier la facon dont les fichiers sont sauvegardés sur le disque Cloud, les utilisateurs peuvent choisir entre 2 options dans la partition de sauvegarde Cloud.

#### **Utilisation du compte par défaut**

Après vérification, toutes les annotations seront sauvegardées sur le disque Cloud sélectionné avec le nom du fichier par défaut. Les utilisateurs ne pourront pas choisir un disque cloud particulier.

Utilisation du nom du fichier par défaut lors de la sauvegarde Après vérification, toutes les annotations seront sauvegardées sur le disque Cloud avec le nom du fichier par défaut. Les utilisateurs ne pourront pas (re)nommer le fichier.

#### : Fermer

- **D**: Capture d'écran
- $\Box$ : Fige l'image affichée.
	- $\mathbf{\Theta}$  : Zoom +
	- $\odot$  : Zoom -
	- $\mathbb{Z}$  : Revenir à la taille originale de l'affichage.
	- : Sortie
- **8** : Outils
	- **n**: Projecteur
	- **R** Compte à rebours
	- **6** Chronomètre
	- **C** AirClass(Classe WIFI)

 (Disponible uniquement lorsque le module WiFI optionnel OWM001 / SI01 est installé ou avec une connexion réseau LAN. Les participants doivent être connectés sur le même réseau)

- $\mathbb{R}$  : Voix **Répondeur**
- **R**: Message
- **A:** Manager
- **B**: Sortie

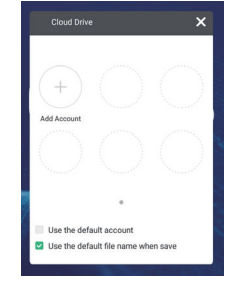

#### **<Comment utiliser AirClass>**

- L'enseignant appuie sur AirClass.
- Les participants peuvent utiliser leur appareil pour scanner le code QR. (Dispositif: l'appareil Android et le périphérique mobile doivent être connectés au même réseau)
- Les élèves saisissent leur nom et appuient sur Entrée pour se connecter.
- **4**) Il existe deux interfaces:

Répondre

Message (Used putting forward comment)

- $(5)$  Appuyez sur "ENTRER LA CLASSE".
- Répondre
	- 1. L'enseignant écrit une question sur la note et presse sur **RE** Voix.
	- 2. L'enseignant sélectionne le mode Choix unique ou Choix Multiple.
	- 3. Le nombre d'étudiants connectés s'affiche. Ensuite, appuyez sur BEGIN.
	- 4. Les élèves entrent leurs réponses et appuient sur OK.
	- 5. Confirmez le nombre d'étudiants qui souhaitent répondre et appuyez sur Terminer.
	- 6. La réponse sera affichée; l'enseignant la sélectionne.
	- 7. Lorsque vous appuyez sur Explication, l'affichage statistique diminue, ce qui est plus pratique pour l'enseignant pour donner les expliquations.

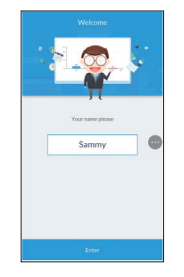

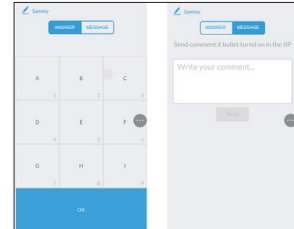

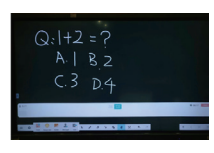

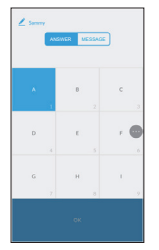

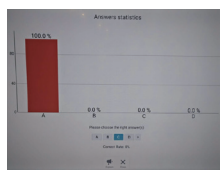

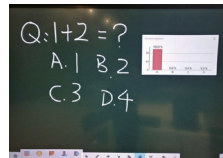

- Message
	- 1. L'enseignant appuie sur le **Répondeur**, ensuite appuie sur Démarrer.
	- 2. Lorsque les étudiants appuient sur OK sur leur appareil, le nom de l'élève s'affiche à l'écran.
	- 3. L'enseignant appuie sur **R** Message pour activer cette fonction.
	- 4. Les étudiants peuvent écrire leur avis et appuyer sur Envoyer.
		-

ANSWER MESSAGE

8 L'enseignant peut appuyer sur la fonction de Se Gestion pour afficher le code QR et permettre aux autres élèves d'entrer la classe à tout moment.

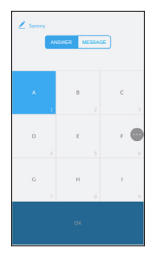

Sammy Be the one

### **[Note(Quick Note)]**

Ceci est un logiciel d'écriture. Peut écrire les caractères, lignes et photos comme un tableau blanc. Peut aussi insérer une image ou un fichier.

Cliquez **ou** see avec le stylet.

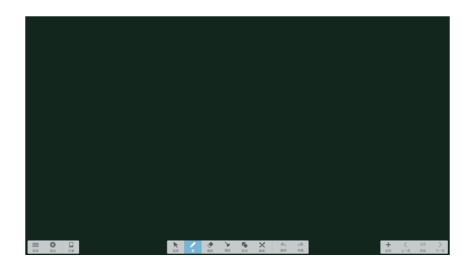

#### $\equiv$  : Menu Affichage de Note.

- : Sauvegarder la note en cours et ouvrir une nouvelle note.
- $\Box$ : Ouverture du fichier.
- : Sauvegarder le document en format image vers explorateur.
- : Insérez l'image.
- : Exporter en tant que IMG/PDF/SVG/IWB.
- : Sauvegarde Cloud (Google Drive / One Drive) **Sauvegarde vers le Cloud Drive**

 Les utilisateurs peuvent sauvegarder les annotations dans Note directement vers un des disques cloud en cliquant sur l'icône Cloud Storage du Menu. Pour modifier la façon dont les fichiers sont sauvegardés sur le disque Cloud, les utilisateurs peuvent choisir entre 2 options dans la partition de sauvegarde Cloud. **Utilisation du compte par défaut**

Après vérification, toutes les annotations seront sauvegardées sur le disque Cloud sélectionné avec le nom du fichier par défaut. Les utilisateurs ne pourront pas choisir un disque cloud particulier.

Utilisation du nom du fichier par défaut lors de la sauvegarde Après vérification, toutes les annotations seront sauvegardées sur le disque Cloud avec le nom du fichier par défaut. Les utilisateurs ne pourront pas (re)nommer le fichier.

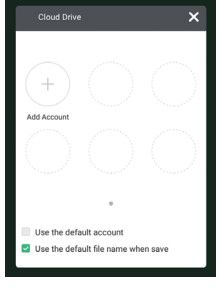

**FRANÇAIS**

FRANÇAIS

- : Changez la couleur du fond d'écran.
- : Réglage de la luminosité.
- **8** Revenir au menu principal.
- **開: Partage 'annotation QR**

Les utilisateurs peuvent partager leurs annotations via un icône QR Code dans la barre de commande ou à partir du menu de l'application Note. Pour télécharger les annotations, les utilisateurs n'ont qu'à scanner le QR Code sur le Moniteur.

- \* Assurez vous que votre dispositif/PC est sur le même LAN que votre moniteur.
- $\blacktriangleright$ : Sélectionner l'image qui doit être modifiée, déplacée ou zoomée.
- : Modifier la taille et la couleur du curseur. (Stylo/Taille Ecriture Manuelle/Couleur de l'Ecriture Manuelle)
- $\bigodot$ : Supprimez l'objet spécifié
- **V**: Nettover la page.
- **To**: Dessiner la forme
- : Appel du Tableau de Dessin (Stylo/Palette/Choix de la couleur/Disque de couleur)
- : Annulation
- $\rightarrow$  Refaire
- : Retour à la page précédente.
- > Aller à page suivante.
- 2/7 : Affichage empreinte digitale .
- : Ajouter une nouvelle page après la dernière page.

### **[Explorateur de fichiers (Finder)]** Cliquez **ou de avec le stylet.**

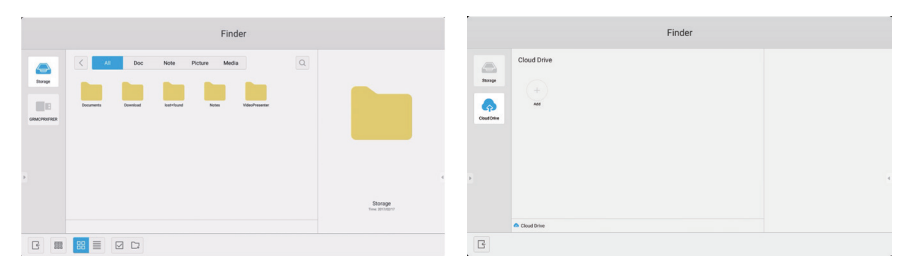

Recherche de fichiers stockés dans le dispositif de stockage interne, le stockage via USB et Cloud drive.

Format supportés

Office : PPT, Word, Excel, PDF (Ouvrez le fichier en utilisant le WPS Office) Note : Fichiers Note, capture d'écran Video : .avi .asf/.asx .ts .mp4 .mkv .mov .rmvb .3gp .mpg/.mpeg .fiv .m4v Picture : .jpg .jpeg .png .bmp .gif

Audio : .mp3 .wma .aac .ogg .wav .ape .flac

- $Q:$  Recherche
- : Revenir au précédent.
- $\frac{1}{6000}$ : Trier le menu (trie selon le noms, format de fichier, taille, date et l'heure)
- $\frac{1}{2}$  Affichage par défaut
	- : Affichage détaillé
	- : Déselectionner
- $\boxdot$  : Choisir
- : Choisir tout
- : Nouveau Fichier
- $\mathbb{E}$  Copier
- lਿ : Coller
- $X<sub>0</sub>$ : Couper
- $\overline{\mathbb{III}}$  : Supprimer
- $\mathbb{\widehat{A}}$  : Renommer
- $\widehat{\ldots}$  Plus
- $\frac{1}{3}$ : Sortie

**O**: Cloud Drive ( euls les disques Cloud 'One Drive' sont supportés) **Sauvegarde vers le Cloud Drive** 

> Les utilisateurs peuvent sauvegarder les annotations dans Note directement vers un des disques cloud en cliquant sur l'icône Cloud Storage du Menu. Pour modifier la façon dont les fichiers sont sauvegardés sur le disque Cloud, les utilisateurs peuvent choisir entre 2 options dans la partition de sauvegarde Cloud. **Utilisation du compte par défaut**

Après vérification, toutes les annotations seront sauvegardées sur le disque Cloud sélectionné avec le nom du fichier par défaut. Les utilisateurs ne pourront pas choisir un disque cloud particulier. Utilisation du nom du fichier par défaut lors de la sauvegarde Après vérification, toutes les annotations seront sauvegardées sur le disque Cloud avec le nom du fichier par défaut. Les utilisateurs ne pourront pas (re)nommer le fichier.

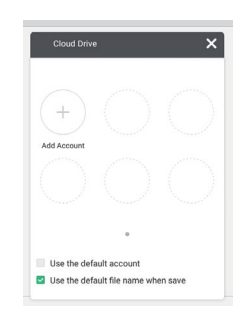

#### **[WPS Office]**

Ceci est le logiciel pour utiliser le fichier sous Office .

**Double cliquez M** avec le stylet.

#### **[Explorateur Internet (Navigateur)]**

Connectez au réseau et naviguez sur le net.

Cliquez **Q** ou **a** avec le stylet.

#### **[Keeper]**

Ceci est le logiciel pour nettoyer l'application en cours d'exécution.

#### Double cliquez avec le stylet.

Optimisation avec une touche : Nettoyage de la Mémoire et de la Poubelle Mémoire réinitialisée : Nettoyer la Mémoire Vider la corbeille : Nettoyer les enregistrements

#### **[Cloud Drive]**

Connectez au réseau et Cloud Drive.

**Cliquez avec le stylet.**

#### **[ScreenLock]**

Menu Vérouillage/Déverouillage Tactile.

#### Cliquez **a** avec le stylet.

Une fenêtre pour entrer le mot de passe apparaît. Entrer le mot de passe à 4 chiffres par défaut.

#### **[ScreenShare Pro]** - Version Essai 30 Jours' -

(Le code d'activation est inclus avec Le module optionnel Wifi IIYAMA OWM001/SI01) Partagez votre écran (iPhone/ Androïd/ Windows/ iMac) sur le moniteur.

#### **Double cliquez <b>a** avec le stylet.

### **AJUSTEMENTS DE L'ÉCRAN**

Ajustez l'image en suivant la procédure ci-dessous pour obtenir l'image désirée quand l'entrée analogique est sélectionnée.

- Les différents calibrages de l'écran sont décrits dans ce manuel pour permettre de régler la position de l'image, minimaliser le scintillement et ajuster la netteté afin d'adapter l'affichage au type d'ordinateur que vous utilisez.
- Ce moniteur a été concu pour assurer la meilleure performance à la résolution 3840 x 2160. mais ne peut pas afficher les meilleurs résultats à moins de 3840 x 2160 car l'image est automatiquement étirée pour remplir l'écran. Cette résolution est alors recommandée en utilisation normale.
- L'affichage de texte ou des lignes sera flou ou irrégulier en épaisseur quand l'image est étirée, ce qui est dû au processus de l'élargissement de l'écran.
- Il est préférable d'ajuster la position et la fréquence de l'image avec les commandes du moniteur plutôt qu'avec les logiciels ou les outils de l'ordinateur.
- Procédez aux ajustements après au moins 30 minutes de travail du moniteur.
- Des réglages supplémentaires peuvent être nécessaires après l'ajustement automatique selon la résolution ou la fréquence de signal utilisée.
- L'ajustement automatique peut ne pas fonctionner correctement quand l'image affichée est autre que la mire d'ajustement de l'écran. Dans ce cas, un réglage manuel est nécessaire.

L'écran peut être ajusté de deux manières : soit par ajustement automatique de la Position, de la Fréquence d'horloge et l'Phase, soit par ajustement manuel de chaque de ces fonctions.

Effectuez l'ajustement automatique en premier lorsque le moniteur est connecté à un nouvel ordinateur ou lorsque la résolution a été changée. Si l'écran est flou ou scintille, ou l'image n'est pas cadrée correctement à l'écran après l'ajustement automatique – un cadrage manuel est nécessaire. Les deux réglages devraient être faits à l'aide de la mire d'ajustement de l'écran (Test bmp) que l'on peut télécharger depuis le site Web iiyama (http://www.iiyama.com).

Ajustez l'affichage en suivant la procédure ci-dessous pour obtenir l'image désirée. Ce manuel explique comment effectuer les réglages sous Windows® OS.

 **Affichez l'image à la résolution optimale.**

#### **Ouvrez le Test.bmp (mire d'ajustement de l'écran) comme papier peint.**

**NOTEZ** ■ Consultez la documentation appropriée pour le faire.

■ Test.bmp est concu pour une résolution 1280 x 1024. Positionnez bien la mire au centre dans la boîte de dialogue des paramètres du papier peint. Si vous utilisez Microsoft® PLUS! 95/98, annulez le paramètre « Etirer le papier peint du bureau à la taille de l'écran ».

[Mire d'ajustement]

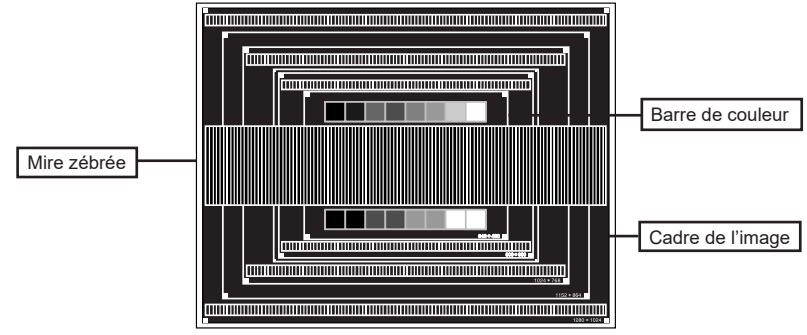

- **Ajustez le réglage automatique.**
- **Ajustez l'image manuellement en suivant les instructions ci-dessous lorsque l'écran est flou ou scintille, ou bien l'image n'est pas cadrée correctement après un ajustement automatique.**
- **Ajustez la Position V de l'image de sorte que le haut et le bas de l'image soient bien cadrés à l'écran.**

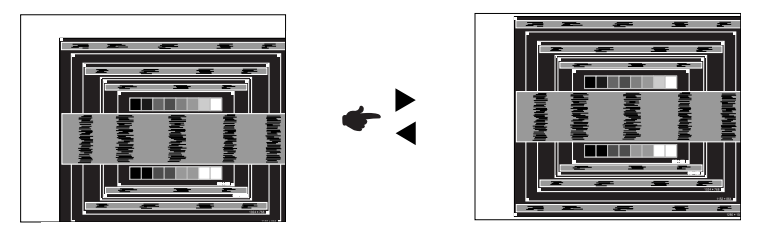

**1) Ajustez la Position H de l'image de sorte que le côté gauche de l'écran soit sur le bord gauche de l'écran.**

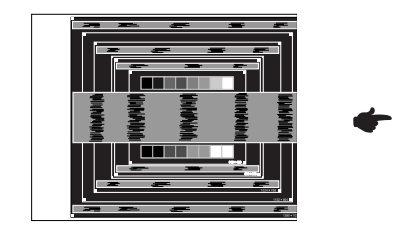

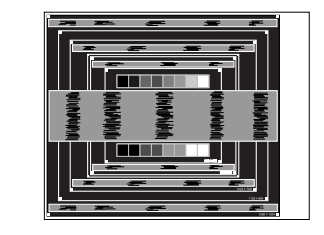

- FRANÇAIS **FRANÇAIS**
- **2) Etirez le côté droit de l'écran vers le bord droit de l'écran en réglant la Fréquence d'horloge.**

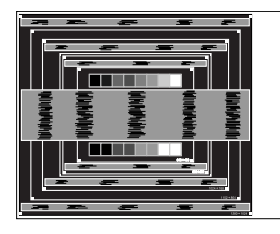

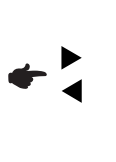

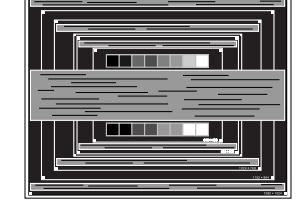

- **NOTEZ**
	- Quand la partie gauche de l'image s'éloigne du côté gauche de l'écran pendant l'ajustement de la Fréquence d'horloge, revenez aux étapes 1) et 2).
		- Une autre manière de faire le réglage de la Fréquence d'horloge est d'ajuster les motifs zébrés verticaux de la mire.
		- L'image peut scintiller pendant l'ajustement de la Fréquence d'horloge, la Position H de l'image et la Position V de l'image.
		- Dans le cas où l'image serait plus grande ou plus petite que la zone d'affichage après le réglage de la Fréquence d'horloge, répétez les étapes à partir de l'étape  $(3)$ .

**Ajustez la Phase e pour corriger les perturbations horizontales, le scintillement ou la netteté en utilisant la mire d'ajustement.**

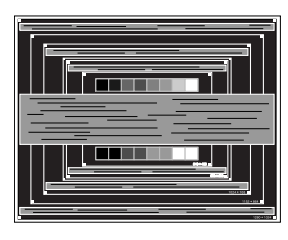

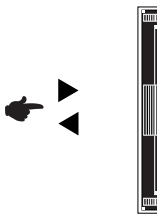

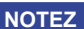

- En cas d'un fort scintillement ou d'un manque de netteté sur une partie de l'écran, répétez les étapes  $(6)$  et  $(7)$  car l'ajustement de la Fréquence d'horloge peut ne pas avoir été effectué correctement. Si le scintillement ou le manque de netteté persiste, réglez le taux de rafraîchissement de l'ordinateur sur une fréquence basse (60 Hz) et reprenez les réglages à partir de l'étape 3.
	- Réglez la Position H de l'image si la position horizontale s'est déplacée pendant le réglage de la Phase.
- **Réglez la luminosité et la couleur pour obtenir l'image souhaitée après avoir complété le calibrage de la Fréquence d'horloge et de la Phase.**

**Une fois les réglages terminés, remettez votre papier peint favori.**

### **SYSTÈME D'ÉCONOMIE D'ÉNERGIE**

Le système d'économie d'énergie de ce produit est conforme aux normes VESA DPMS. Lorsqu'il est activé, il permet de réduire automatiquement la consommation d'énergie du moniteur lorsque l'ordinateur ne fonctionne pas de manière active.

Pour utiliser cette fonction, le moniteur doit être connecté à un ordinateur conforme aux normes VESA DPMS. Il existe un mode d'économie d'énergie disponible comme décrit ci-dessous. La fonction d'économie d'énergie, y compris les réglages des minuteurs, est configurée par le système d'exploitation. Consultez le manuel de votre système d'exploitation pour des informations sur cette configuration.

#### **Mode d'économie d'énergie**

Quand les signaux de synchronisation H / Synchronisation V / Synchronisation H et V provenant de l'ordinateur sont inactifs, le moniteur entre en mode d'économie d'énergie, ce qui réduit la consommation électrique à moins de 0,5W. L'écran devient noir, et le voyant d'alimentation devient rouge. À partir du mode économie d'énergie, l'image réapparaît après quelques secondes soit en touchant de nouveau le clavier ou la souris.

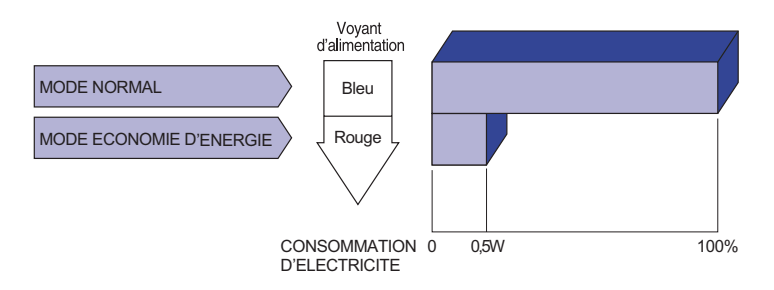

- Le moniteur continue à consommer de l'électricité même en mode d'économie d'énergie. Il est recommandé d'éteindre le moniteur lorsque celui-ci n'est pas utilisé, pendant la nuit et les week-ends afin d'éviter toute consommation inutile d'électricité. **NOTEZ**
	- Il est possible que le signal vidéo provenant de l'ordinateur puisse fonctionner alors que la synchronisation du signal H ou V soit absente. Dans ce cas, la fonction d'ÉCONOMIE D'ÉNERGIE peut ne pas fonctionner normalement.

### **DEPANNAGE**

En cas de dysfonctionnement du moniteur, procéder dans l'ordre aux contrôles suivants.

- 1. Effectuer les réglages décrits à la section UTILISATION DU MONITEUR en fonction du problème rencontré. Si le moniteur n'affiche pas d'image, allez à l'étape 2.
- 2. Se reporter aux tableaux suivants si l'on ne trouve pas la fonction de réglage correspondante à la section UTILISATION DU MONITEUR ou si le problème persiste.
- 3. Si vous recontrez un problème qui n'est pas décrit dans les tableaux ou qui ne peut pas être corrigé en utilisant les tableaux, cessez d'utiliser le moniteur et contactez votre revendeur ou le service technique iiyama pour plus d'assistance.

#### **Problème Contrôle**

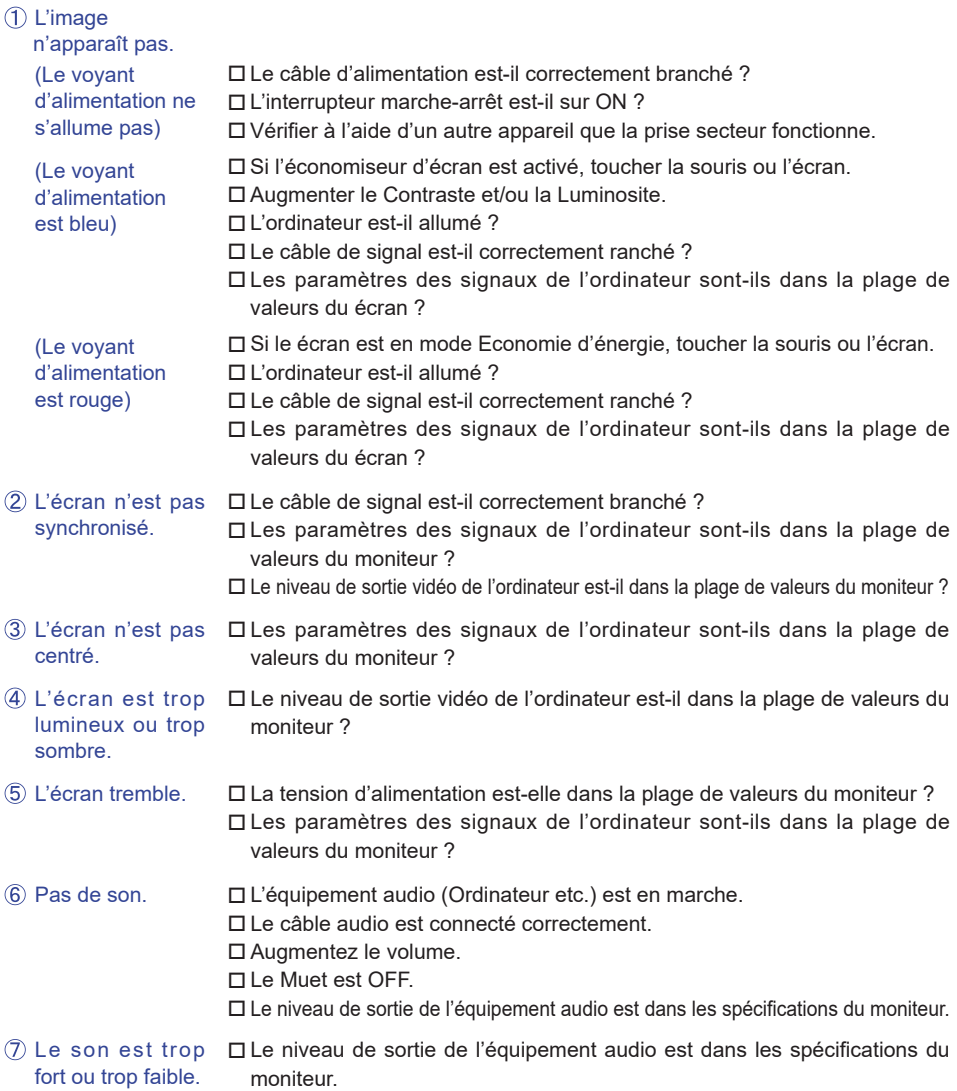

#### **Problème Contrôle**

- $\Box$ 'audition d'un  $\Box$  Le câble audio est connecté correctement. bruit parasite.
- L'écran tactile ne Avez-vous verifié que le câble USB est bien connecté à sa fiche ? répond pas. Avez-vous verifié que le pilote est bien installé ?

### toucher (pas de changement de position)

 Aucune action au Avez-vous verifié que la fonction de calibration a été installée convenablement ?

### **INFORMATIONS DE RECYCLAGE**

Pour une meilleure protection de l'environnement svp ne disposez pas votre moniteur. Veuillez visiter notre site Web : www.iiyama.com/recycle pour la réutilisation de moniteur.

### **ANNEXE**

Design et specifications techniques peuvent etre sujets à modifications, sans préavis.

### **CARACTÉRISTIQUES TECHNIQUES : ProLite TE6568MIS-B1AG**

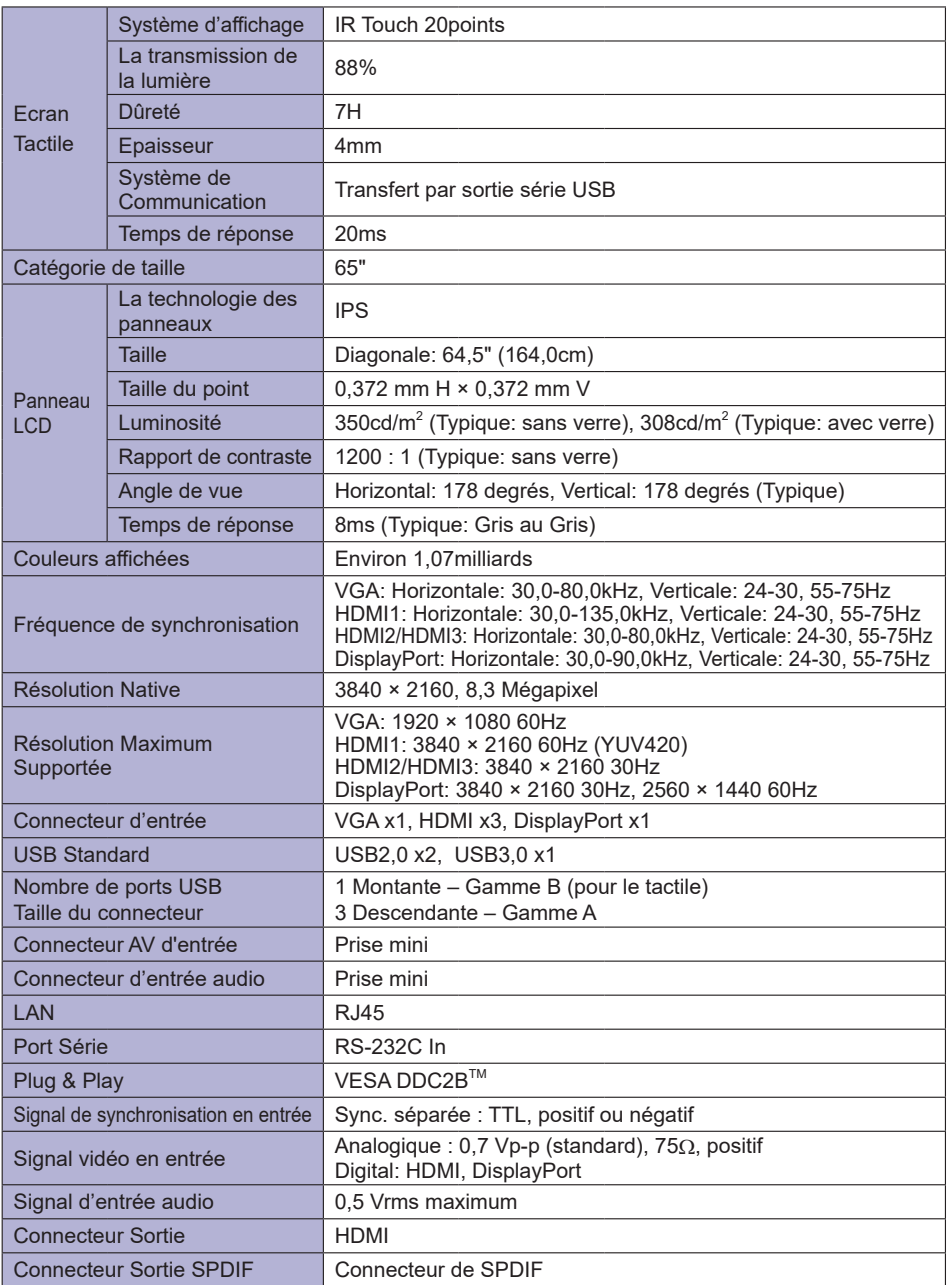

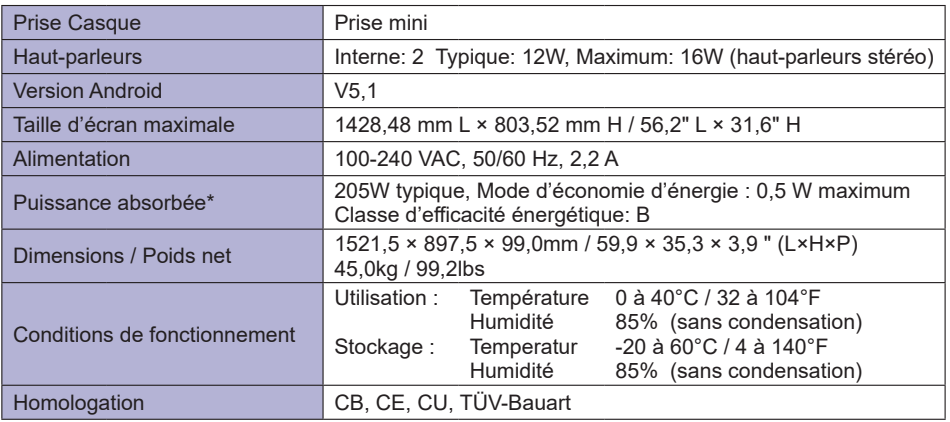

**NOTEZ \*** Périphériques USB / l'équipement audio ne sont pas connectés.

### **DIMENSIONS**

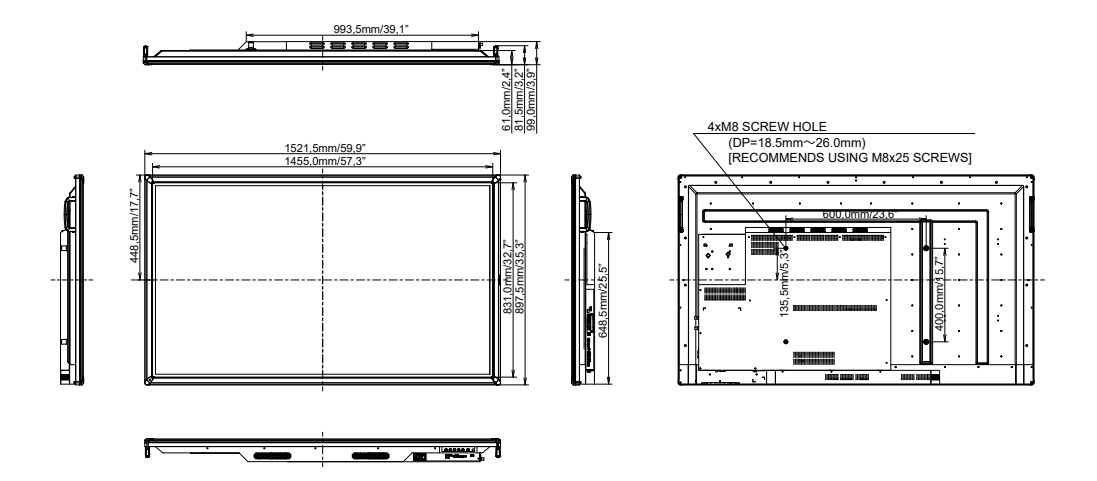

### **FRÉQUENCES DE SYNCHRONISATION**

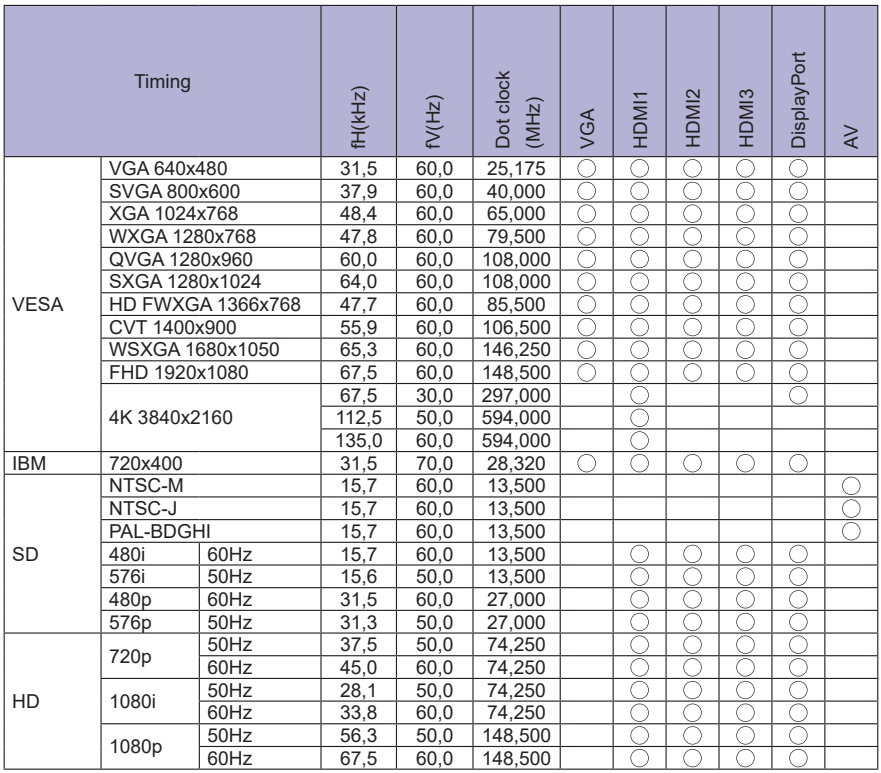

 $*$   $\bigcirc$  Signifie la possibilité de synchronisation.